# *V1*

# **Reference Manual**

# **Version 4.40**

**( 8 / 2004 )** 

*For use with:* 

# *V1 & MCS Servers*

*w/ Silver Front Panel & firmware 4.40 and higher*

# **Doremi Labs, Inc.**

306 E. Alameda Avenue, Burbank, CA 91502 USA

## **TABLE OF CONTENTS**

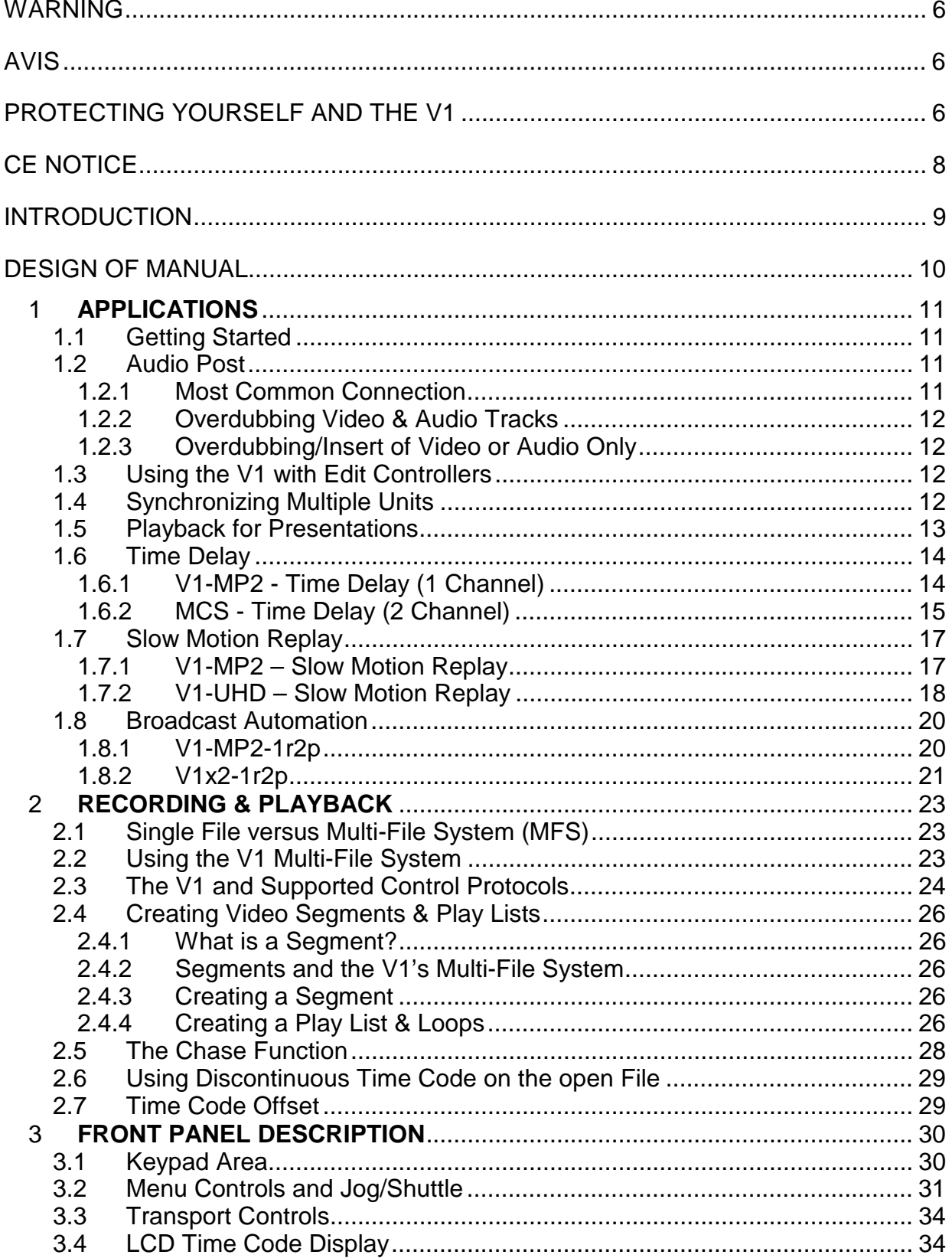

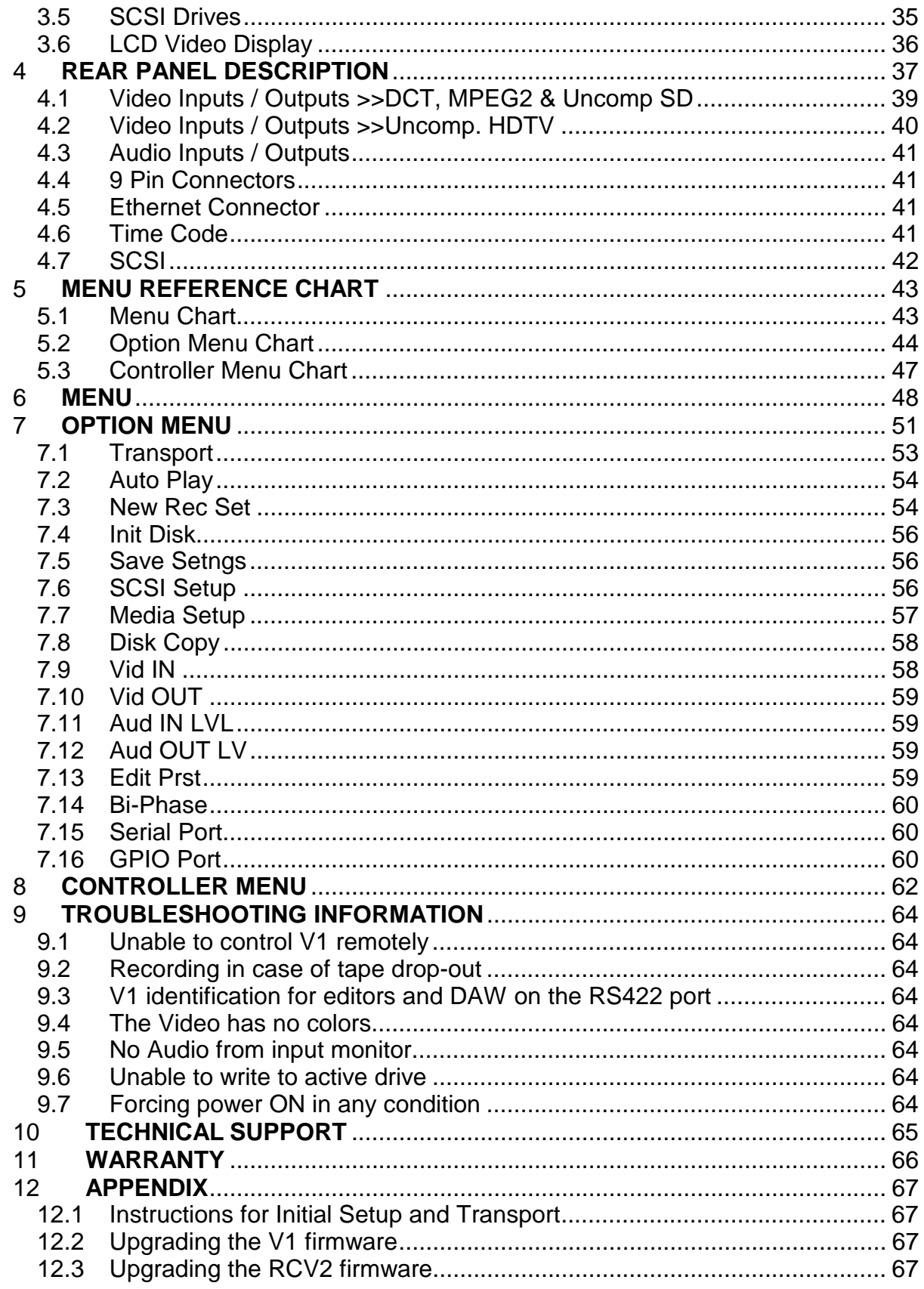

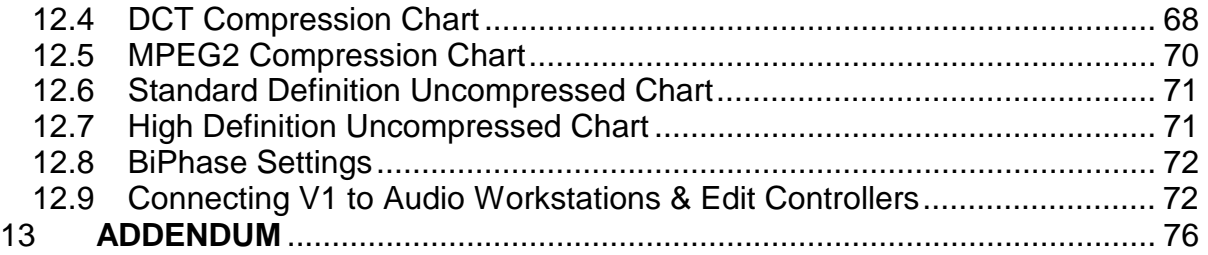

#### **WARNING**

#### **THIS APPARATUS MUST BE EARTHED**

#### **IMPORTANT**

#### **WARNING**

<span id="page-5-0"></span>Power requirements for electrical equipment vary from area to area. Please ensure that your V1 meets the power requirements in your area. If in doubt, consult a qualified electrician or Doremi Labs, Inc. dealer.

120VAC @60Hz for USA and CANADA rating 1A 220-230/240VAC @50Hz for Europe rating 0.5A<br>240VAC @50Hz for Australia rating 0.5. @50Hz for Australia rating 0.5A

#### **AVIS**

Le voltage peut differer d'un pays a l'autre. Il faut que le V1 soit ajuste au voltage du pays.

LA SOURCE DE PUISSANCE DOIT AVOIR UN CONDUCTEUR CONNECTE A LA TERRE.

Toutes reparations doient etre effectuees par une personne qualifiee.

AFIN D'EVITER UN CHOC ELECTRIQUE, VEUILLEZ NE PAS ENLEVER LE CAPOT.

#### **PROTECTING YOURSELF AND THE V1**

Never touch the AC plug with wet hands

Always disconnect the V1 from the power supply by pulling on the plug, not the cord.

Allow only a Doremi Labs, Inc. dealer or qualified professional engineer to repair or reassemble the V1. Apart from voiding the warranty, unauthorized engineers might touch live internal parts and receive a serious electric shock

Do not put, or allow anyone to put any object, especially metal objects into the V1

Use only an AC power supply. Never use a DC power supply.

If water or any other liquid is spilled into or onto the V1, disconnect the power, and call your dealer.

Make sure the unit is well ventilated, and away from direct sunlight.

To avoid damage to internal circuitry, as well as the external finish, keep the V1 away from sources of direct heat (stoves, radiators, etc.).

Avoid using aerosol insecticides, etc. near the V1. They may damage the surface, and may ignite.

Do not use denatured alcohol, thinner or similar chemicals to clean the V1. They will damage the finish. Modification of this equipment is dangerous, and can result in the functions of the V1 being impaired. Never attempt to modify the equipment in any way.

In order to ensure optimum performance of your V1, select the setup location carefully, and make sure the equipment is used properly. Avoid setting up the V1 in the following locations:

1. In a humid or dusty environment

- 2. In a room with poor ventilation
- 3. On a surface which is not horizontal
- 4. Inside a vehicle such as a car, where it will be subject to vibration
- 5. In an extremely hot or cold environment

# WARNING!!

To prevent fire or shock hazard, do not expose this appliance to rain or moisture

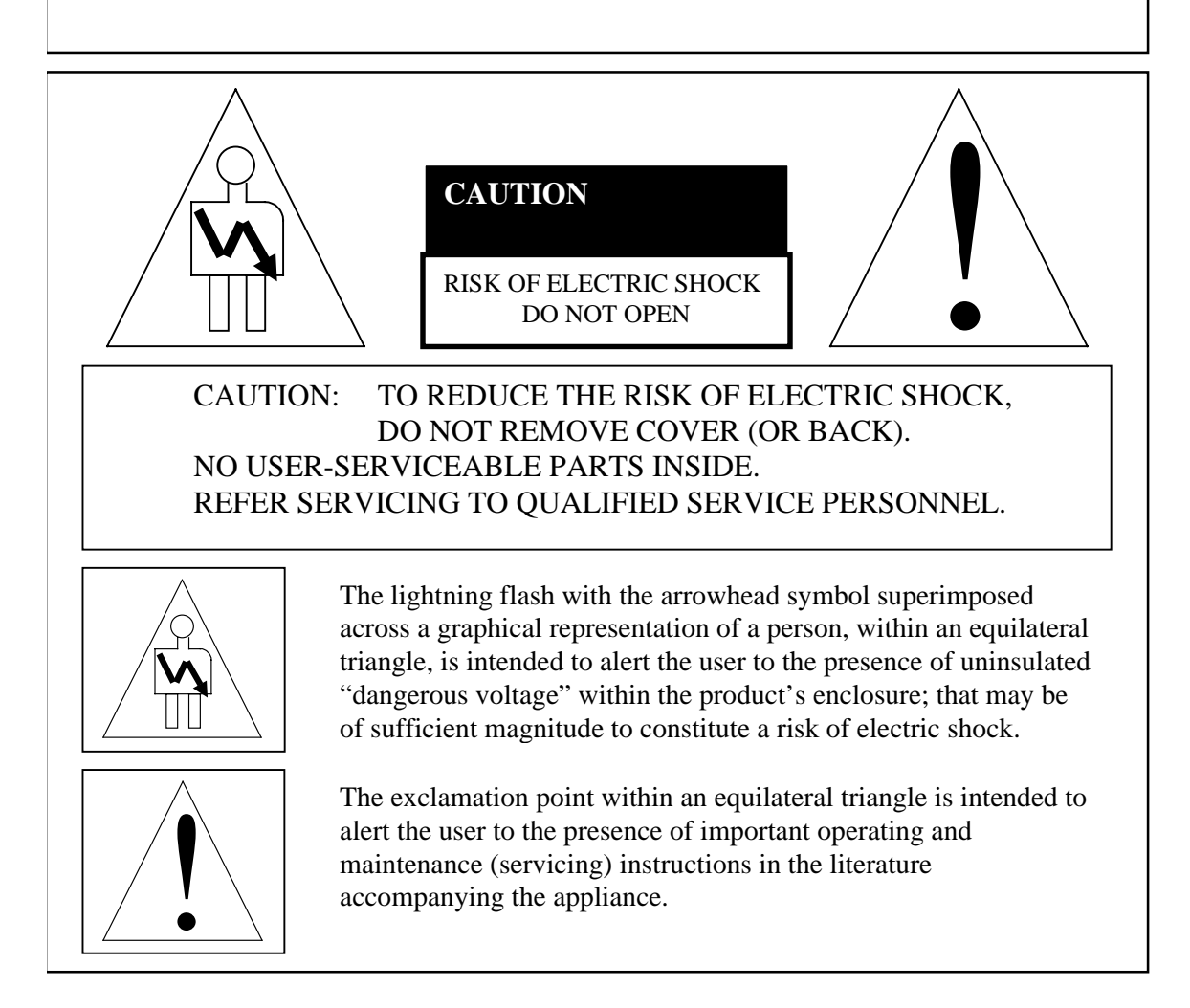

### **CE NOTICE**

<span id="page-7-0"></span>Marking by the symbol  $\mathcal{F}$  indicates compliance of the device to the EMC (Electromagnetic Compatibility) directive and to the Low Voltage directive of the European Community. Such marking is indicative that this device meets or exceeds the following technical standard:

• EN 55022 "Limits and Methods of Measurement of Radio Interface Characteristics of Information Technology Equipment."

A "Declaration of Conformity" in accordance with the above standard has been made and is on file at Doremi Labs, Europe, Valbonne, France.

#### **INTRODUCTION**

<span id="page-8-0"></span>Thank you for your V1 purchase. The V1 is a random access video recorder that uses magnetic drives (hard drives) as a recording medium.

To record video on a hard drive it should be digitized which means that the analog video information must be converted to a digital data stream.

The V1 line of products includes uncompressed video recorders (8 and 10 bit encoding) and compressed video recorders, the trade off is between storage requirement and video quality.

#### **V1 Uncompressed**

The V1-U series records the video directly on the hard drive without the use of compression. (V1-U for standard definition video and the V1-UHD for HDTV video).

#### **V1 Compressed ( DCT vs MPEG2 )**

Doremi's V1 product line includes models that use DCT compression (the V1, V1m, V1d, and V1x2) and MPEG2 compression (V1-MP2).

DCT compression (Discrete Cosine Transform) consists of compressing every field of video and saving the data on the drive.

MPEG2 is a more advanced compression technique that yields better video quality when compared to DCT at the same bit rate. Consequently, larger servers can be built with V1 MPEG2 units. However, V1 DCT units can be set to higher bit rates to achieve quality similar to MPEG2.

#### **MCS Server**

Doremi's MCS servers use MPEG2 video compression. MCS Servers have multi-channel record and play capability. A typical MCS Server would have two record and two playback channels.

#### **The CBS algorithm**

The V1 uses a constant block size (CBS) algorithm. With traditional compression algorithms, depending on video complexity, the size of each compression field can vary thus requiring maintaining a list to indicate the start of each field on the drive. With CBS all fields have the same maximum size. Consequently, CBS does not require maintaining a list indicating the start of each field because they are all the same size. This results in a more reliable video recorder with faster video access and frame accurate recording.

#### **Audio and Time Code**

In addition to the video, and regardless of the compression ratio used, the V1 records 2, 4, 6 or 8 tracks of uncompressed audio (sampled at 48Khz). It also records the LTC and VITC timecodes.

Hopefully this introduction has explained to the reader the basic technical principles of digital video disk recording.

#### **DESIGN OF MANUAL**

<span id="page-9-0"></span>This reference manual covers the V1 DCT, MPEG2 and Uncompressed series. Although the basic operation of all V1 products is the same, there are minor differences. When a feature refers to only one product series that function will be highlighted in bold with the name of the product as seen in the examples below:

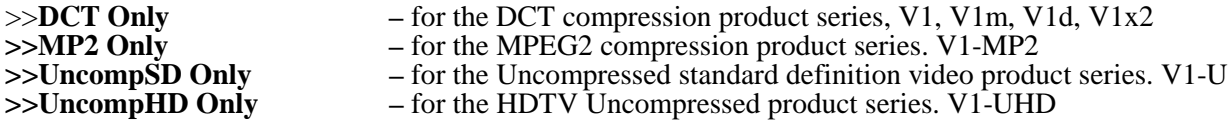

This manual was written with the product firmware numbers below:

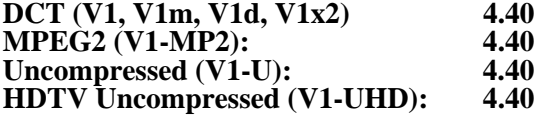

#### **Front Panel (RCV2) firmware 1.16**

The V1 firmware can be checked by going to the Option Menu (hold the **OPTION** button then press the **MENU** button). Press the up  $\blacktriangle$  or down  $\blacktriangledown$  Menu buttons till you reach menu number 00. Press  $++$ until you see the version number V1 (no.).

Check the front panel firmware in the Controller Menu. Hold the **ESCAPE** button and press **MENU.**  And then scroll to *Firmware.*

If you have a newer firmware than shown above, check the addendum pages on the back of this manual for a list of changes and additions. If you have recently upgraded your firmware please print out the README document included in the zip file with the new firmware. You can also download the latest V1 manual from our tech support page "manual" section on the Doremi website [www.doremilabs.com](http://www.doremilabs.com/) 

If you have an older firmware than shown above, and you want to upgrade to **Version 4.40** to benefit from the Multi File System, please contact Doremi's sales department.

If you will not be upgrading, you can download older manuals from the Doremi FTP page.

#### **Menu Customs**

**CAPITAL & BOLD** text is used when referring to buttons on the front panel.

**Lower Case Bold** text is used when referring to menu items on the LCD screen.

Menu (no.) text provides the Menu, Option Menu, or Controller Menu name and the menu function #.

CAPITAL is used when referring to rear panel connections.

## **1 Applications**

<span id="page-10-0"></span>This chapter is designed to get you started quickly with your V1. Each section provides connection and operation information for common applications of the V1. Each section will reference menu functions that are described in further detail in the Menu, Option Menu and Controller Menu chapters.

#### *1.1 Getting Started*

This quick start guide assumes the most common hardware setup: Single video channel V1 equipped with a removable hard drive using the Kingston Data Express drive carrier and receiver.

The external SCSI termination supplied with the V1 should be mounted before powering up. *If there is no SCSI connector on the back then the terminator has bean mounted internally.*

- 1. Plug the hard drive carrier in the Data Express receiver and turn the key counter clockwise until it locks.
- 2. Power the unit ON by pressing the Power ON Switch. If you keep watching the LCD display you will see a "Scanning" message displayed for about 30 to 60 seconds (the time it takes for the hard drive to be mounted). "Stop" is displayed after the drive is mounted.
- 3. Plug a valid video source on the video input of the V1.
- 4. Plug a working monitor on the video output of the V1.
- 5. Go to the **Sync Source** in Menu (3) and select your sync source. Ensure the selected sync source is present.
- 6. Go to the **Vid Source** in Menu (5) and select the video source format connected to the V1.
- 7. If you have video recorded on the disk, it will be displayed on the monitor when you press **PLAY**. If the proper sync source is present, you will see a dot to the left of the PLAY on the 4 line LCD display.
- 8. Pressing the **REC** button only will set the unit to EE mode. (displays the video on the input).
- 9. If you see a valid video signal on your monitor, you can press **REC** and **PLAY** at the same time to start recording on the V1.
- *10.* Press **STOP** to finish the recording.

#### *1.2 Audio Post*

This section describes general connection procedures to digital audio workstations (DAW). It also details several popular applications used in Audio Post.

#### **1.2.1 Most Common Connection**

This connection scheme is used to connect the V1 to Audiofile, Audiovision, Dyaxis II, Post-Pro, Protools 4.0, StudioFrame, etc. For detailed instructions on your specific DAW refer to the Appendix.

- 1. Feed house sync to the V1 and the DAW.
- 2. Connect the time code out of the V1 to the time code input of the DAW.
- <span id="page-11-0"></span>3. Connect the serial cable between the V1 RS422 port 1 and the DAW.
- 4. Run the DAW software which will control the  $\overline{VI}$ .

#### **1.2.2 Overdubbing Video & Audio Tracks**

To overdub both video and audio on a section of your disk, you need to execute the "Chase Command" by holding **OPTION** while pressing **PLAY**.

- 
- 1. Use Option Menu (13) **Edit Prst** and select **Assemble ON**. 2. Both the source machine and the V1 **should be synchronized** to the same reference (House Sync) and time code should be fed from the source machine into the TIME CODE input of the V1.
- 3. Execute the Chase command by holding down **OPTION** and pressing **PLAY**
- 4. Place the V1 into EE (Input Monitor) by pressing the **REC** button
- 5. Begin playback of the source machine before the section that you want to overdub. The V1 will begin playing as soon as it sees time code that matches what is on the current disk. Wait until the V1 LCD displays PLAY with a black dot, this indicates that the V1 is playing in sync and chasing the time code from the source machine.
- 6. When you reach the point where you want to punch in, hold down **PLAY** and press **REC** to start recording. Press **PLAY** or **STOP** to stop overdubbing.

#### **1.2.3 Overdubbing/Insert of Video or Audio Only**

This feature allows the insert/overdub of selected audio track(s) and/or video on existing recordings while the other track(s) is monitored at the same time. Since insert mode requires fast disk drives, it is recommended that you use the fastest drives available. For the V1-U, you need at least 2 drives to successfully insert at 8 or 10 bit resolution. Users who want to use this feature with other drives should test at 8 bit resolution.

To use this feature:

- 1. Use Option Menu (13) **Edit Prst** to select which audio track(s) you want to insert.
- 2. Provide the same House Sync to the source machine and the V1.
- 3. Connect the time code out from the source machine into the TIME CODE input of the V1.
- 4. Begin playback of the source machine before the section that you want to insert on the V1.
- 5. Hold down **OPTION** and press **PLAY** "Chase Command" to engage synchronized playback with the source, wait until the V1 LCD displays PLAY with a black dot (This indicates that the V1 is now in sync with the house sync), then hold down **PLAY** and press **REC**. The V1 will record the insert. Then press **STOP** or **PLAY** to end the insert segment procedure.

#### *1.3 Using the V1 with Edit Controllers*

Before using the V1 with an Edit Controller ensure that Option Menu (1) **Transport** is set to **Emulate** DVW-500, BVW-75 or V1. Use the V1 and your edit controller as you would with a typical tape machine setup.

#### *1.4 Synchronizing Multiple Units*

To synchronize the operation of multiple units you have three options.

- 1. Use the Doremi RCV2-9p remote controller and set to **Gang Mode** in Controller Menu (7).
- 2. Use an external controller that sends RS-422 commands to all V1 machines simultaneously.
- 3. Use the chase mode in Menu (4) **Chase Mode**. See section [2.6.](#page-27-0)

#### <span id="page-12-0"></span>*1.5 Playback for Presentations*

To use the V1 for presentations, you will first need to record video and audio onto the V1 and then create segments and playlists using the front panel or download software from the Doremi website under support. [www.doremilabs.com](http://www.doremilabs.com/)

To record video on the V1 follow the "Getting Started" section [1.1](#page-10-0) of the Applications Chapter

To create play lists and video segments via the front panel see the "Play List and Looping" section [2.5.4](#page-25-0)  of the Recording & Playback Chapter

To create play lists and video segments via Doremi's software read the readme document that comes with the software download.

#### <span id="page-13-0"></span>*1.6 Time Delay*

This section describes how to set a V1-MP2 for broadcast time delay applications.

#### *Note Regarding Sync*

**Units with serial number below 11000** must have the playback channel locked to input if the recorder channel is recording. If for any reason, the input disappears and the unit is recording, the playback will fall out of sync. For this reason, Doremi recommends placing a frame synchronizer before the input.

- 1. Feed the source video signal to a frame synchronizer (highly recommended).
- 2. Feed the video signal from the frame sync. to the corresponding input of the V1-MP2 or MCS Server.
- 3. Feed sync to the frame synchronizer and adjust its timing.

**Units with serial numbers above 11000** now have an extra circuitry to lock the playback channel to external sync even if the record channel is in record. However, to record properly, the input must be locked to external sync.

#### **1.6.1 V1-MP2 - Time Delay (1 Channel)**

The system is based on the simultaneous Record/Play engine. Ensure that channel-1 is in 1R1P mode by checking Option Menu 0.

The **1 2 3 4** button on the front panel of the unit will allow access to the channels: Button **1** will select the Recorder Button **2** will select Player 1 Buttons **3** & **4** have no effect

#### **Operation:**

All menus are pre-configured at the factory. Just make sure that **LOOP MODE** is set to **ON** on the Recorder and on the Player:

- 1. Press the **1** button to select the Recorder.
- 2. Go to Menu 7 and make sure that the available recording time exceeds the duration of the delay. If not hit **OPTION CLEAR** and erase previous CLIPs one by one until the remaining time in Menu 7 exceeds the duration of the delay.
- 3. Go to Option Menu 3 and set the **Dur**: to a value that exceeds your delay by 30 seconds
- and hit **ENTER**, then hit **ESCAPE**. 4. Hold the **OPTION** key and hit **SAVE**, then hit **ENTER** to accept the CLIP name assigned by RCV2.
- 5. Press the **2** button to select Player 1
- 6. Hold the **OPTION** key and hit **RECALL**, then turn the JOG WHEEL until you see the CLIP you just created in step 4., then hit **ENTER** to load the CLIP on Player 1.
- 7. Hold the **ESCAPE** Button and press the **Up Arrow** key
- 8. Keep pressing the **Up Arrow** Key until you see **Delay**
- 9. Press the **TOGGLE** button and enter 01:00:00:00 (or any other delay) using the numeric keypad then press the **ENTER** button. This will locate both recorder and player to 0 time code. The recorder will start recording and the player will wait for an hour (or any value set in delay), then it will start playing
- 10. Press the **ESCAPE** button

<span id="page-14-0"></span>To end the time delay operation, select the record channel (channel 1), go to the Controller Menu (4**) Delay Mode** and press the **TOGGLE** button.

To stop the playback but keep the V1 recording, select the playback channel, go to the Controller Menu (4**) Delay Mode** and press the **TOGGLE** button.

#### **1.6.2 MCS - Time Delay (2 Channel)**

*Note if your MCS Server system has shared storage follow the instructions in this section. If your MCS Server is a 2r2p with two non-shared drives then follow the instructions in section 1.6.1 for each delay channel (rear-panel bottom row would be one delay channel, and top row is a second delay channel)* 

The system is based on the simultaneous Record/Play engine in conjunction with a Play Only engine. Ensure that channel-1 is in 1R1P mode by checking Option Menu 0.

The1 2 3 4 button on the front panel of the unit will allow access to the channels: Button **1** will select the Recorder Button **2** will select Player 1 Button **3** will select Player 2 Button **4** will have no effect.

#### **Connections**:

The back panel is divided in two halves, the lower half is labeled channel-1 and contains the Recorder and Player 1, and the upper half contains Player 2.

- 1. Feed the video signal to the corresponding input of channel-1
- 2. Feed the 2 analog audio signals to channel-1

#### **Operation**:

All menus are pre-configured at the factory. Just make sure that **LOOP MODE** is set to **ON** on the Recorder and all Players:

- 1. Press the **1** button to select the Recorder.
- 2. Go to Menu 7 and make sure that the available recording time exceeds the duration of the delay. If not hit **OPTION CLEAR** and erase previous CLIPs one by one until the remaining time in Menu 7 exceeds the duration of the delay.
- 3. Go to Option Menu 3 and set the **Dur**: to a value that exceeds your delay by 30 seconds
- and hit **ENTER**, then hit **ESCAPE**. 4. Hold the **OPTION** key and hit **SAVE**, then hit **ENTER** to accept the CLIP name assigned by RCV2.
- 5. Press the **2** button to select Player 1
- 6. Hold the **OPTION** key and hit **RECALL**, then turn the JOG WHEEL until you see the CLIP you just created in step 4., then hit **ENTER** to load the CLIP on Player 1.Press the **2** button to select Player 1
- 7. Hold the **Escape** Button and press the **Up Arrow** key
- 8. Keep pressing the **Up Arrow** Key until you see **Delay**
- 9. Press the **TOGGLE** button and enter 01:00:00:00 (or any other delay) using the numeric keypad then press the **ENTER** button. This will locate both recorder and player to 0 time code. The recorder will start recording and the player will wait for an hour (or any value set in delay), then it will start playing
- 10. Hit the **ESCAPE** button
- 11. Press the **3** button to select Player 2
- 12. Hold the **OPTION** key and hit **RECALL**, then turn the JOG WHEEL until you see the CLIP you just created in step 4., then hit **ENTER** to load the CLIP on Player 1.Press the **2** button to select Player 1
- 13. Hold the **Escape** Button and press the **Up Arrow** key
- 14. Keep pressing the **Up Arrow** Key until you see **Delay**
- 15. Press the **TOGGLE** button and enter 03:00:00:00 (or any other delay) using the numeric keypad then press the **ENTER** button. This will locate both recorder and player to 0 time code. The recorder will start recording and the player will wait for three hours (or any value set in delay), then it will start playing

To end the time delay operation, select the record channel (channel 1), go to the Controller Menu (4**) Delay Mode** and press the **TOGGLE** button.

To stop the playback but keep the V1 recording, select the playback channel, go to the Controller Menu (4**) Delay Mode** and press the **TOGGLE** button.

#### <span id="page-16-0"></span>*1.7 Slow Motion Replay*

This section describes how to set the V1-UHD or V1-MP2 for slow motion replay applications.

#### **1.7.1 V1-MP2 – Slow Motion Replay**

The system is based on a simultaneous Record/Play engine. Ensure that Channel-1 is in 1R1P mode by checking Option Menu 0

The **1 2 3 4** buttons on the front panel of the unit will allow access to the channels: Button **1** will select the Recorder Button **2** will select the Player Buttons **3** & **4** have no effect

#### **Setup:**

- 1. Go to the Option Menu (01) **Transport** and set FrameMod to *OFF*. 2. Go to the Option Menu (01) **Transport** and set PL1Field<% to "0".
- 
- 3. Go to the Option Menu (05) **Save Setngs** to save the settings above.

#### **Connections:**

- 1. Feed the signal from the camera to a frame synchronizer (highly recommended)
- 2. Feed the video signal from the frame sync. to the corresponding INPUT of the V1-MP2.
- 3. Feed sync to the frame sync. And adjust its timing

#### **Operation using a SloMo controller**:

- 1. If you want your SloMo device to control the recorder channel, connect it to RS422-1 on the back of the V1-MP2
- 2. Connect your SloMo controller to RS422-2 on the back of the unit, which will control the player channel.
- 3. Follow the operating instructions of your SloMo controller.

#### **Operation using the V1 front panel (RCV2 controller):**

- 
- 1. Go to the Controller Menu and select **Slomo Mode** *ON*. 2. Press **1** to select the Recorder. Go to the start of the disk by pressing **CLEAR** then press **GOTO**, then start recording by simultaneously pressing the **REC** and **PLAY** buttons.
- 3. Press **2** to select the Player, and press the **REC** button to go in EE mode. When you see an event worth marking press **SAVE**, this will increment the segment number and save the IN point of the segment minus the **Preroll** value setting. (The Preroll value is set in the Controller Menu 05)

Every time you hit **SAVE**, the segment number will increment and the new time code will be captured. If you want to recall a specific segment press the **++** or **--** buttons until you see the desired segment number displayed, then press **RECALL**. (You can do this while in EE mode).

- 4. When you press **SLOMO**, the unit will start playing from that point at the slow motion speed selected by the shuttle wheel.
- 5. To stop and go back in EE, press **STOP** followed by the **REC** button.

#### <span id="page-17-0"></span>**1.7.2 V1-UHD – Slow Motion Replay**

The system is based on a simultaneous Record/Play engine. Ensure that Channel-1 is in 1R1P mode by checking Option Menu 0.

The **1 2 3 4** buttons on the front panel of the unit will allow access to the channels: Button **1** will select the Recorder Button **2** will select the Player Buttons **3** and **4** have no effect

#### **Setup:**

- 4. Go to the Option Menu (01) **Transport** and set FrameMod to "off".
- 5. Go to the Option Menu (01) **Transport** and set PL1Field<% to "0".
- 6. Go to the Option Menu (05) **Save Setngs** to save the settings above.

#### **Connections**:

- 1. Feed the HDSDI signal from the camera to the HDSDI input of the V1-UHD.
- 2. Connect the included SCSI cables as illustrated in the picture below

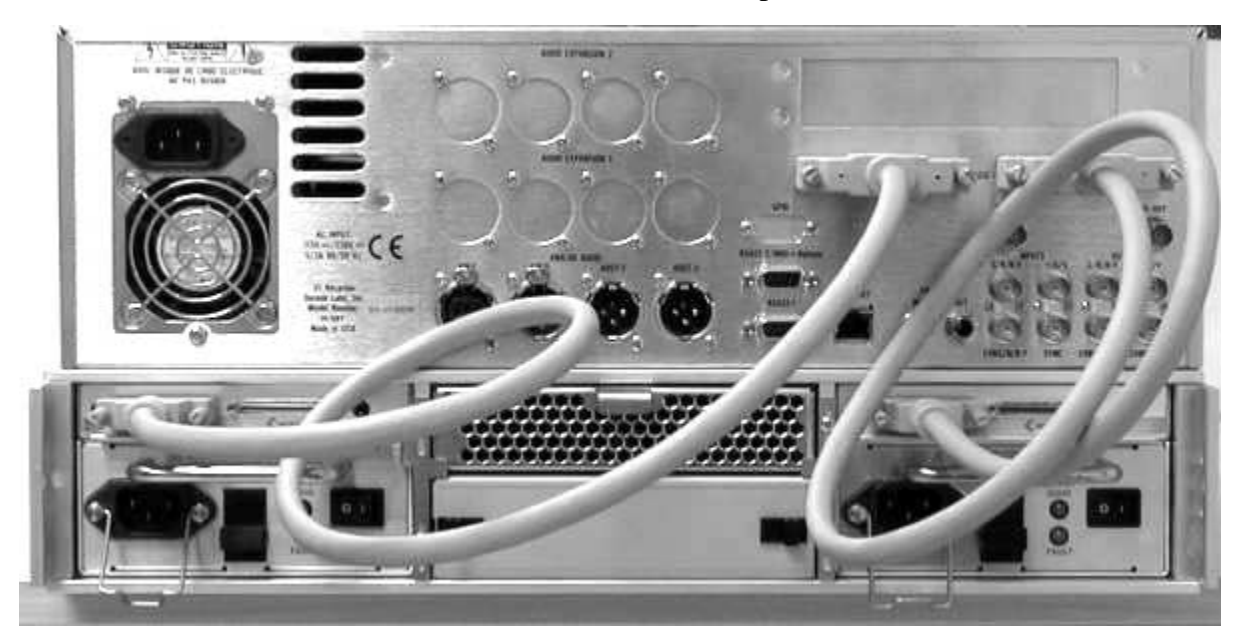

#### **Operation using a SloMo controller:**

- 1. If you want your SloMo device to control the recorder channel, connect it to RS422-1 on the back of the V1-UHD
- 2. Connect your SloMo controller to RS422-2 on the back of the unit, which will control the player channel.
- 3. Follow the operating instructions of your SloMo controller

#### **Operation using the V1 front panel (RCV2 controller):**

- 
- 1. Go to the Controller Menu (06) and select **Slomo Mode** to *ON*. 2. Press the **1** button to select the Recorder. Locate to 0 and start recording
- 3. Press the **2** button to select the Player.
- 4. Press the **RECORD** button to go in EE mode. When you see an event worth marking press **SAVE**, this will increment the segment number and save the IN point of the segment minus the **Preroll** value setting. (The Preroll value is set in the Controller Menu 05). Every time you hit **SAVE**, the segment number will increment and the new time code will be captured. If you want to recall a specific segment press the **++** or **--** buttons until you see the desired segment number displayed, then press **RECALL**. (You can do this while in EE mode).
- 5. When you press **SLOMO**, the unit will start playing from that point at the slow motion speed selected by the shuttle wheel.
- 6. To stop and go back in EE, press **STOP** followed by the **Record** button.

#### <span id="page-19-0"></span>*1.8 Broadcast Automation*

This section describes how to setup the MCS-1r2p and MCS-DCT-1r2p for broadcast automation.

#### **1.8.1 MCS-1r2p**

#### **Setup**

- 1. Connect a cross over Ethernet cable between Channel-1 and Channel-2
- 2. Channel-1 is the Record channel
- 3. Channel-2 is the preview channel
- 4. Channel-3 is the Play only channel
- 5. To control Channel-1 connect your serial cable to RS422-1 (back bottom)
- 6. To control Channel-2 connect another serial cable to RS422-2 (back second from bottom)
- 7. To control Channel-3 connect another serial cable to RS422-1 (back second from top)
- 8. Connect the Video I/Os. Even though Channel-2 has video and audio inputs, these are not active. If you want to lock to House Sync, you need to feed it to both channels on the SYNC-IN inputs and make sure that **Sync Source** is set to *Sync In* from Menu (3). If not, you will not need to feed Sync to the channels, but you will need to set the **Sync Source** to *Internal*.

#### **Recording Test**

When you power up the unit, watch the front panel's 4-line LCD display for messages. Line two will alternate between "No Disk" and "Scanning.." Wait for these messages to disappear and replaced with time code on line 1 and "STOP" on line 2.

At this stage, you should be able to hit **PLAY**, **FORWARD**, etc… to view previously recorded video material.

Make sure Channel-1 is selected on the front panel (press the "**1**" button under the 4-line LCD). press **OPTON** and hit the **SAVE** button, the display will show "CLIP 001" (or another number), hit **ENTER** to accept the file name to be created. From Channel-2, press the **RECORD** button by itself to put the unit in EE mode. If you don't see your source video on the confidence monitor, check Menu (5), **Vid Source**, and make sure you selected the same video input that you are feeding to the unit. Once you see your video input, you can go back to channel-1 and hold the **RECORD** and **PLAY** buttons to go in record. You can do as many recordings as you want on the file that you have open.

If you have more than 1 file, you can browse through them by holding the **OPTION** and hitting the **RECALL** button. Use the Jog wheel to browse all file names.

#### **Compression Test**

The unit was set up with an I-Only GOP structure. This can be verified by going to Option Menu (3) **New Rec Set** and scroll to the **GOP** setting. To change the compression ratio or the bit rate of the unit, in the same Option Menu (3) scroll to **BitRate** and select a new bit rate value. Next press **ESCAPE**, then hold **OPTION** and hit **SAVE** to create a new file using the new parameters. If you don't create a new file, the changes you make to the compression ratio or to

<span id="page-20-0"></span>the GOP structure will not have an effect. Other menus can be changed and will have an effect without creating a new file like the **Sync Source** or the **Vid Source**, etc..

Record the same material on different files using different bit rates and make a decision on the best bit rate for your application.

#### **Automation Test**

At this stage you should be familiar with the system and you can start using your automation system to record using channel-1, preview using channel-2 and playback using channel-3.

#### **1.8.2 MCS-DCT-1r2p**

#### **Setup**

- 1. Connect the Ethernet cross over cable between Channel-1 and Channel-2
- 2. Channel-1 is the Record/Preview channel
- 3. Channel-2 is the Play only channel
- 4. To control Channel-1 connect your serial cable to RS422-1 (back bottom)
- 5. To control Channel-2 connect another serial cable to RS422-1 (back second from top)
- 6. Connect the Video I/Os. Even though Channel-2 has video and audio inputs, these are not active. If you want to lock to House Sync, you need to feed it to both channels on the SYNC-IN input and make sure that **Sync Source** is set to *Sync In* from Menu (3). If not, you don't need to feed Sync to the channels, but you need to set the **Sync Source** to *Internal.*

#### **Recording Test**

When you power up the unit, watch the front panel's 4-line LCD display for messages. Line two will alternate between "No Disk" and "Scanning.." Wait for these messages to disappear and replaced with time code on line 1 and "STOP" on line 2.

At this stage, you should be able to hit **PLAY**, **FORWARD**, etc… to view previously recorded video material.

From the front panel, hold the **OPTION** button and press **SAVE**, the display will show "CLIP 001" (or another number), press **ENTER** to accept the file name to be created.

Make sure Channel-1 is selected on the front panel controller (press the "**1**" button under the 4 line LCD). Hit the Record button by itself to put the unit in EE mode. If you don't see your source video on the confidence monitor, check Menu (5), **Vid Source**, and make sure you selected the same video input you are feeding to the unit. Once you see your video input, you can hold the **REC** and **PLAY** buttons to go in record. You can do as many recording as you want on the file that you have open.

If you have more than 1 file, you can browse through them by holding the **OPTION** and pressing the **RECALL** button. Use the Jog wheel to browse all file names.

#### **Compression Test**

The unit was set up with 5:1 compression. To change the compression ratio of the unit go to Option Menu (3) **New Rec Set**, select a new compression value. Next press **ESCAPE**, then hold **OPTION** and press **SAVE** to create a new file using the new parameters. If you don't create a new file, the changes you make to the compression ratio will not have an effect. Other menus can be changed and will have an effect without creating a new file like the **Sync Source** or the **Vid Source**, etc..

Record the same material on different files using different bit rates and make a decision on the best bit rate for your application.

#### **Automation Test**

At this stage you should be familiar with the system and you can start using your automation system to record and edit files using channel-1 and play them back using channel-2.

## **2 Recording & Playback**

<span id="page-22-0"></span>Note about terminology used in this chapter: The terms **clip** and **file** are interchangeable. "Clip" is the term used in the V1 front panel and RCV2-9p remote to call-up and save the different files stored on the V1. The term "File" is used in many sections of this manual because it is more descriptive.

The term **segment** is used to describe what is created when IN and OUT time based reference points are marked on the open file.

#### *2.1 Single File versus Multi-File System (MFS)*

Single file system (SFS) treats the whole storage area as a single file. To record multiple recordings and be able to locate to them, they should be identified by their time code location just like a tape machine.

Multi-file system (MFS) allows the user to create up to 2000 files that are identified by names. Each file can be loaded and created using the serial connection running the Odetics or VDCP (Louth) protocol and can also be accessed using the V1 front panel or Doremi's RCV2-9p standalone remote control box.

The benefits of MFS include:

- Odetics and VDCP protocol compatibility
- Each file can have individual video segments made.
- Deletion of individual files without deleting entire disk
- Each file can be created with unique compression, bit rate etc. although not recommended for seamless playback using different files.

#### *2.2 Using the V1 Multi-File System*

#### **The Default File**

The V1 will always contain one default file. The primary purpose of the default file is to allow operation without using files, thereby maintaining compatibility with existing video tape recorders.

The default file will not be included in the list of available files maintained by the V1, and will not be returned when a list of available files (clips) is requested. The default file may be specified and used for all other purposes. If no other valid file has been specified and loaded, such as on initialization and errors, the V1 will load the default file.

#### **Creating a new file**

Hold **OPTION** and press **SAVE**, the LCD will show you the automatically assigned name, press **ENTER** to create the file or **ESCAPE** to abort.

#### **Loading an existing file**

Hold **OPTION** and press **RECALL.** Turn the **JOG WHEEL** to browse through existing files, press **ENTER** to load the selected file or **ESCAPE** to abort.

#### <span id="page-23-0"></span>**Erasing a file**

Hold **OPTION** and press **CLEAR.** Turn the **JOG WHEEL** to browse through existing files, press **ENTER** to erase the selected file or **ESCAPE** to abort.

#### **Files and Time Code**

Each file is considered to have available a "pre-striped" time code range with continuous ascending time code beginning at 00:00:00:00 through the largest valid time code position specified in Option Menu 3 "New Rec Set", the default value is 24 hours. Video material may be recorded at any time code position within the file. Time code positions that have never been recorded over are considered to be black video.

#### **Setting Recording Parameters for each file**

Each file can have different recording parameters. The recording parameters that will be saved when a new file is created are in the Option Menu (3) **New Rec Set** which includes compression ratio, bit rate, number of audio tracks, duration, NTSC or PAL, 1080i or 720p HD formats etc. The available settings depend on the V1 model in use and the options installed.

#### **Mixing Recording Parameters**

Every file can have its own recording parameters (such as compression ratio), but to create playlists that use more than one file, the recording parameters should be the same for all files. If they are not, the transition between files during playback will no longer be seamless.

#### **Connecting multiple units**

You can connect multiple units to share the same file system. You can only have up to 8 video channels. The recorder broadcasts messages over the Ethernet port to notify the players of new files and to update the file system. All Ethernet ports within the same system should be connected together. If only 2 channels are used, you can use a crossover Ethernet cable, if more than 2 channels are used, all Ethernet ports should be connected to the same hub or switch.

#### *2.3 Recording modes*

To avoid having repetitive time code within the same file, the V1 records in different ways depending on the Time Code Mode selected in Menu 2.

- If Time Mode is set to Time Code or to VITC, the V1 will read the incomming time code selected and synchronizes itself to record at the proper position.
- In all other modes, the V1 will record at the current position or at the end of file depending on the "Rec at:" setting in Option Menu 1 "Transport".

#### *2.4 The V1 and Supported Control Protocols*

#### **Serial Machine Control (SONY 9 pin and Pioneer Laser Disk) Protocols**

When the V1 is set to emulate Sony 9pin mode (BVW-75 or DVW-500 decks) in Option Menu (1) **Transport > Emulate** or Pioneer Laser Disk in Option Menu (15) **SERIAL PRT** the remote control commands will only access the video in the current opened file.

#### **Odetics and VDCP (Louth) Protocols**

The V1 supports the Odetics and VDCP (Louth) protocol. To select a protocol, go to Option Menu (1) **Transport** and select the desired protocol in **Emulate.**

#### **Limited Mode**

The V1 has an emulation mode called Limited Mode. When a file is loaded and you are in Limited Mode operation will be "limited" to the recorded video part of that file. Option Menu (1) **Transport > Emulate** set to *Odetics LMTD*

In this mode, the playback boundaries of the file, will be set by the IN and OUT PRESET values specified when the file is loaded. Limited Mode can only be accessed when using the V1 in Odetics mode.

- If the IN PRESET is before the start of recorded video, the start boundary will default to the start of the recorded video.
- If the OUT PRESET is after the end of recorded video, the end boundary will default to the end of the recorded video.

#### <span id="page-25-0"></span>*2.5 Creating Video Segments & Play Lists*

#### **2.5.1 What is a Segment?**

A segment is a recording on the active drive defined by a time IN and a time OUT points. Up to 2000 segments can be defined on the V1.

#### **2.5.2 Segments and the V1's Multi-File System**

Segments are created on the loaded file (or the default file if no file has been loaded. When you recall a segment it will load the file associated with it when it was created. This means that segments can be used to create play-lists that use multiple files.

#### **2.5.3 Creating a Segment**

To work with segments, first ensure that Option Menu (01) **Transport** *Emulate* is set to *V1*.

To create a segment, press **IN** button where you want the in point to be and press **OUT** where you want the out point to be. You may enter these values on-the-fly while you are playing or you can locate to each point individually (Enter timecode and push **GOTO** or locate command on RS422) and enter the in and out points separately.

Press **SAVE** and enter a number from **0001 to 2000** to identify the segment and then press **ENTER**. To recall any defined segment for playback, press **RECALL**, enter the number of the segment from **0001 to 2000**, and then press **ENTER**. The segment will play automatically and the LCD will display the segment information as indicated in the following section.

#### NOTES :

*The V1 will not save any segment number above 2000 and will not save segment number 0000.*

*When you enter a segment number, the V1 will locate to the start of the segment after a certain delay. If you do not want the V1 to locate to those intermediate segment numbers, you should enter the whole number quickly. If a segment does not exist, the V1 will locate to the start of the disk.* 

If you want to define the segment that will play directly after the one you have just entered, before you hit **ENTER** press the up arrow key and enter the next segment (you can also define the previous segment) then press **ENTER**.

#### **2.5.4 Creating Play List & Loops**

Once the segments are fully defined as described above, a play list can be defined to automatically chain or loop segments during playback. In order to implement this list, each segment requires the definition of a "next segment" parameter and, optionally, a "previous segment" parameter.

#### *To define the next segment :*

- ♦ Press **RECALL**, enter the number of the segment to modify, press ++, the LCD will display "**Next Seg:**", enter the segment number of the segment you want to play next and press **ENTER.** Note that your are only allowed to enter valid segment numbers.
- ♦ Do the above for each segment you want to chain.
- ♦ To create a "play list" that loops simply have the last segment of the chain point to the first segment of the chain
- ♦ If you want to create a loop of a single segment, recall a segment and set the "next segment" to the same number as the segment you just recalled.

*Define a previous segment only when you want to insert a segment into an existing play list:* 

- ♦ Press **RECALL** and enter the number of the segment to be inserted, press --, the LCD will display "**Prev Seg:**", enter the segment number that will precede it in the play list and press **ENTER.**
- ♦ Press **RECALL** and enter the number of the segment to be inserted, press ++, the LCD will display "**Next Seg:**", enter the segment number that will follow in the play list and press **ENTER.**

NOTE: *You are only allowed to enter valid segments.*

#### **Examples**:

To play the following list of segments: (4, 3, 8, 1, 4) the 4 at the end will cause the V1 to loop. *Ensure all these segments have been defined with the IN, OUT and SAVE:* 

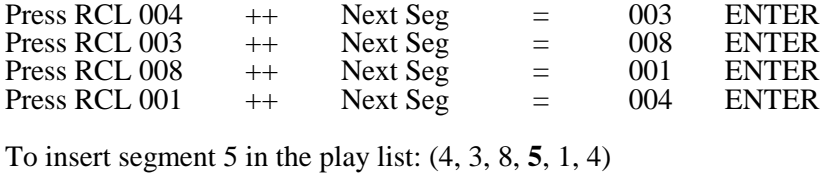

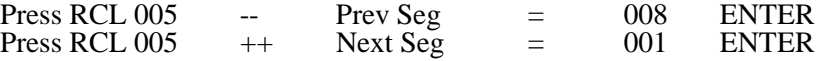

The "Previous Segment" is only used to insert a segment in a previously defined play list. The V1 will automatically display the previous segments for each play list item when you recall the segment and move to "Prev Seg".

#### **Defining more than one play list**

The segment definition and playback feature allows the user to define more than one play list, as long as the segment numbers do not conflict. i.e. the user can define: Play list A: (5, 4, 3, 2, 1, 5)and Play list B:  $(10, 9, 8, 7, 10)$ . To play list A, the user can recall any segment from that list  $(1, 2, 3, 4 \text{ or } 5)$  or play list B by recalling any segment from that list (7, 8, 9 or 10).

#### **Modifying a list during playback**

A list can be modified during playback. This is useful to allow jumps from one list to the other. If we use the two play list defined above, if during playback of list one, the user Recalls segment 2 and enter 10 as the next segment (instead of 1), the V1 will jump from list 1 to list 2 as soon as it finishes playing back segment number 2.

#### **Using a segment as a Marker**

A segment can also be used as a marker. Locate to the point you want to put a marker on, hit the **IN** key followed by the **OUT** key and save the segment number as "**no.**" Any time you recall segment "**no.**" the V1 will locate to that point and stops.

#### **Segments and A-Time**

The Segment definition uses the A-Time (absolute time) as a reference, this means that even if you set a Time Code Offset, your segments will not change, they will only display the new time code when played.

#### **Remaining Time of a Segment During Playback**

When you RECALL a segment or a play list, the LCD will display the segment number playing back along with the remaining time up to the OUT point of that segment in the following format:

#### **Segment No. : MM.SS**

Where **No.** is the segment number played from 0001 to 2047 and **MM.SS** is the remaining time up to the OUT point in mn:sec.

#### <span id="page-27-0"></span>*2.6 Chase Command and Chase Modes*

The V1 can chase in two different ways. The Chase Command will force the V1 to synchronize to the incomming LTC and start playback, it will not stop when the LTC stops. In Chase Mode, the V1 will synchronize to the incomming LTC, Serial Time Code or Biphase and stay synchronized as long as they are present, The V1 will stop when the time code stops.

While in chase mode, if the time code stops, the V1 can be set to "free-wheel" for up to 10 frames. Select the number of frames in Option Menu (01) **Transport** *Chase FWL.* If your LTC is reliable set this to "1".

#### **The Chase Command**

To execute a Chase command press **OPTION** and hit **PLAY**. Both the source machine and the V1 should be synchronized to the same source of House Sync and the time code should be fed from the source machine into the LTC IN of the V1.

Begin playing the source machine. The V1 will begin playing as soon as it sees time code that is within the range defined for the active drive and will continue playing **in stand alone mode**, so a stop on the incoming LTC will not stop the V1.

During this chase (**OPTION PLAY**) the V1 LCD displays "PLAY" with a black dot to indicate that the play is in sync with the source.

#### **Chase Mode, CHASE to LTC Time Code**

To put the V1 into "Chase to LTC" mode, set Menu (04) **Chase Mode** to *Chase to LTC*. Both the source machine and the V1 **should be synchronized** to the same source of House Sync and the time code should be fed from the source machine into the LTC IN of the V1. Begin playing the source machine. The V1 will begin playing as soon as it sees time code that is within the range defined for the active file and will continue to play LOCKED to the incoming LTC, so a stop on the incoming LTC will also stop the V1.

During this chase play, the V1 LCD displays "VAR" to indicate that it can chase at different speeds.

#### **Chase Mode, CHASE to RS422 or Serial Time Code**

To put the V1 into the Chase to RS422 or Serial Time Code mode, set Menu (04) **Chase Mode** to *Serial TC*. Both the source machine and the V1 **should be synchronized** to the same source of House Sync and the time code should be fed from the source machine into the RS422 port of the V1. Begin playing the source machine. The V1 will begin playing as soon as it sees a time code within the range defined for the active file and will continue to play LOCKED to the incoming RS422 time code.

During this chase play, the V1 LCD displays "VAR" to indicate that it can chase at different speeds.

#### **Chase Mode, CHASE to BI-PHASE**

To put the V1 into the Chase to Biphase mode, 3 steps are required:

- Select the input frequency using Option Menu (14) **Bi-Phase** *#Clks/Fr* Select between 01, 02, 04, 10. The selection represents the number of clicks on the incoming Biphase signal per video frame  $(0) = 1$  click per frame). In PAL 25 frames/sec, 01=25Hz, 02=50Hz, 04=100Hz, 10=250Hz.
- Set Menu (04) **Chase Mode** to *BiPhase* and Menu (02) **Time Mode** to *A Time*

Both the source machine and the V1 **should be synchronized** to the same source of House Sync and the Biphase signal should be fed from the source machine into the second RS422 port of the V1. Locate the source machine at a reference position, locate also the V1 to the same reference position (frame) and then enter the required Time code Offset on the V1. (see [Time Code Offset](#page-28-0) in the next section)

Begin playing the source machine. The V1 will begin playing in chase and will continue to play LOCKED to the incoming Biphase signal, so a stop on the incoming Biphase will also stop the V1.

During this chase play, the V1 LCD displays "VAR" to indicate that it can chase at different speeds.

#### <span id="page-28-0"></span>*2.7 Using Discontinuous Time Code on the open File*

**IMPORTANT NOTE**: Discontinuous time code can cause many playback problem.

If the incomming LTC or VITC are not needed, set the unit in A-Time mode If the incomming LTC or VITC are needed, set the unit in Time Code or VITC before you start recording. For projects that might have the same timecode, Doremi Labs, strongly recommends creating a file for each continous time code section.

#### *2.8 Time Code Offset*

This function will allow you to offset your time code track starting at any location (frame) on the disk. NTSC users should first select their time code frame rate from the Menu (2) **Time Mode.** To enter your Time Code Offset locate to any position on the drive, manually enter the new time code desired at that location and then hold down **OPTION** while hitting the **IN** key. The Time Code offset will be permanently saved on the drive.

This Time Code Offset function is useful to transform an Absolute Time track into a Time Code track; once the right offset is set for a recording done in A-Time, it will behave as if time code was recorded on the drive.

## **3 Front Panel Description**

<span id="page-29-0"></span>The V1 front panel (called the RCV2) contains space for two (3 1/2") half-height SCSI drives or 3 (3 1/2") Low Profile SCSI drives, keypad, menu controls, transport controls, LCD display and an optional LCD video confidence monitor.

To *disable* the front panel and prevent accidental operation, hold the **OPTION** button then press **ESCAPE**. Press again to unlock the RCV2. When the RCV2 is in "disable mode" the letters "DIS" will be displayed in the top right corner of the LCD.

To *reset* the controller (soft reset) hold the 1,2,3 or 4 buttons and press **CLEAR**. This may be necessary to reset the LCD video monitor if you switch between NTSC & PAL formats.

#### *3.1 Keypad Area*

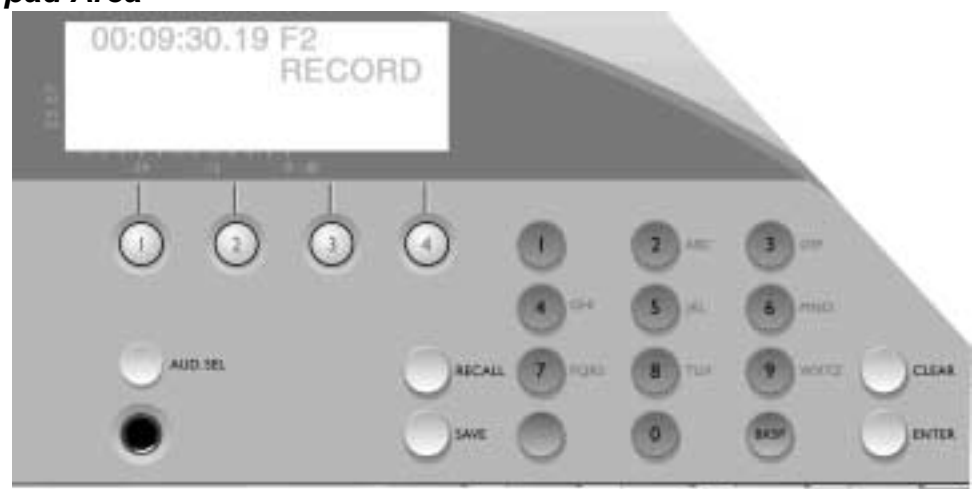

- 1, 2, 3, 4 (Channel Selection): If your V1 has more than one channel use these buttons to switch between the different channels. For single channel V1 machines channel "1" should always be selected.
- AUD. SEL: Audio Select button: Switches between audio channel pairs for the headphone connection.
- ALPHA-NUMERIC KEYPAD: This keypad is used to enter numeric data such as time code addresses, in and out points, locate points, etc. To enter data, simply begin typing the numbers and the display will automatically overwrite. To abort an operation, press the **ESCAPE** button. The display will revert to its previous setting. The **BKSP** (Backspace) button can be used to correct typing errors. The keypad can also be used to name Video Segments by using the corresponding letters. *(This Feature is not yet available)*
- RECALL: Recall a saved video segment. For more about segments See [Creating Video Segments & Play](#page-25-0)  **[Lists](#page-25-0)**
- SAVE: Save a video segment into a memory location number or name.

<span id="page-30-0"></span>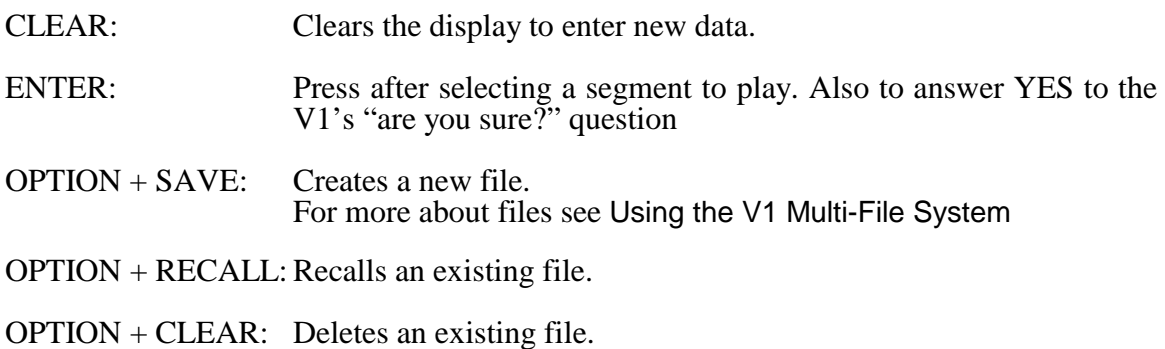

# *3.2 Menu Controls and Jog/Shuttle*

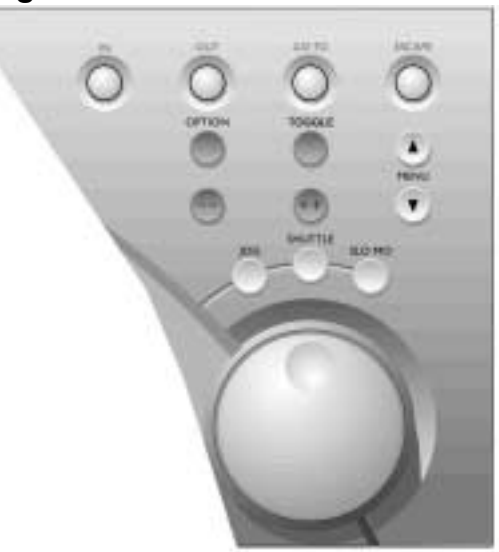

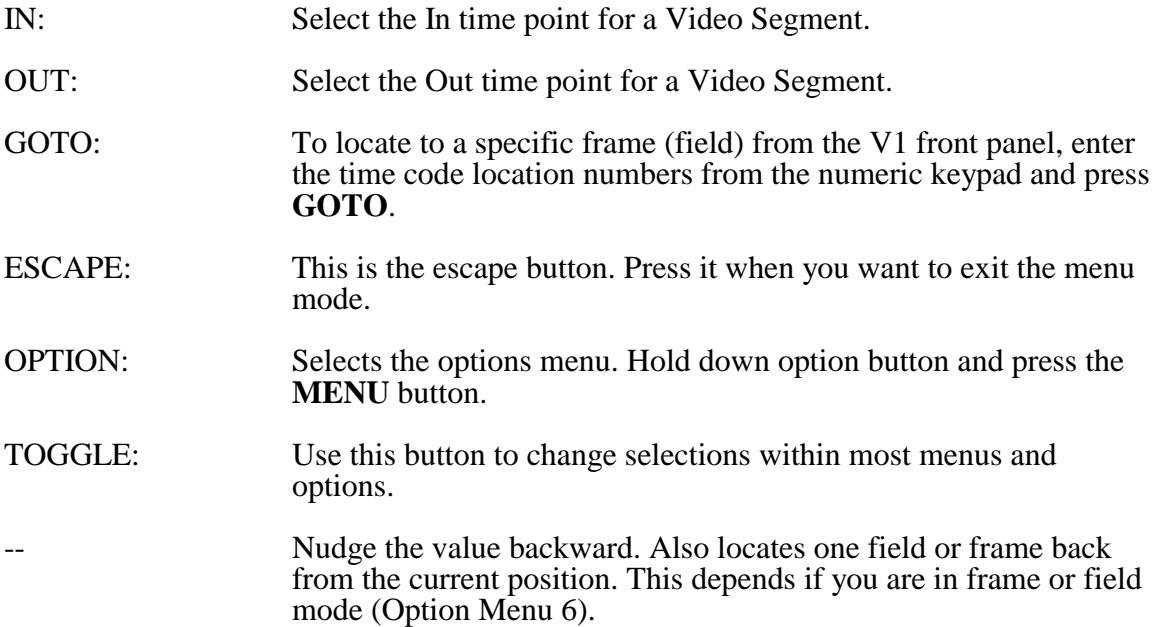

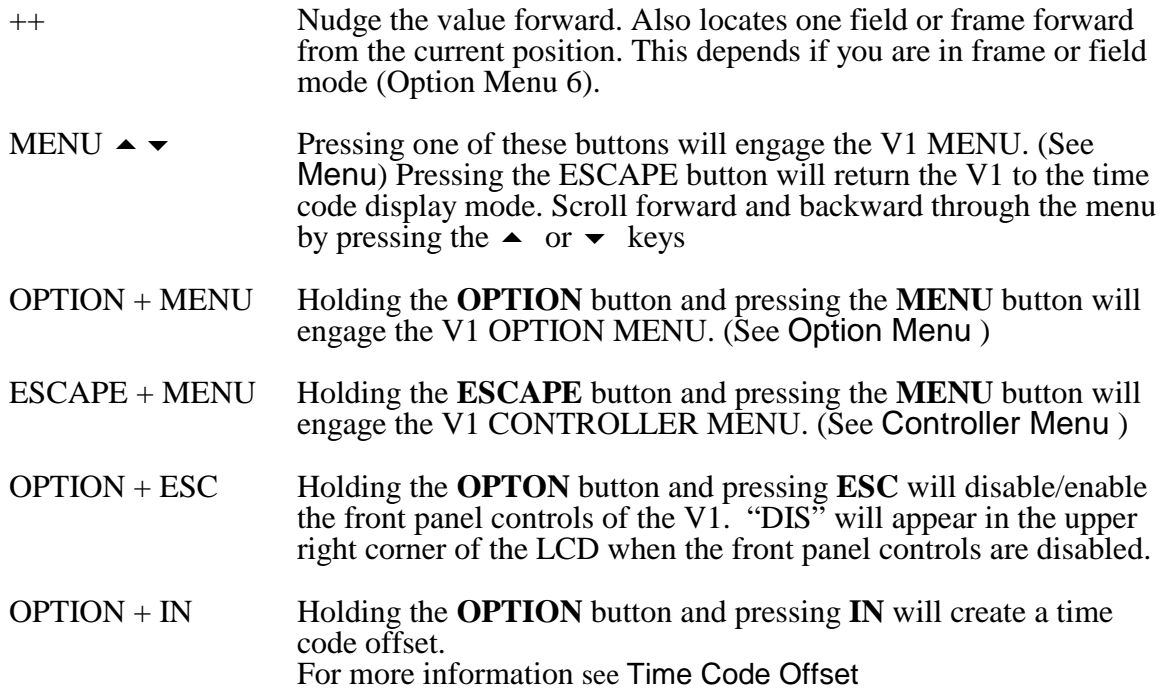

**JOG/SHUTTLE WHEEL FUNCTIONS:** Activates the following function when lit:

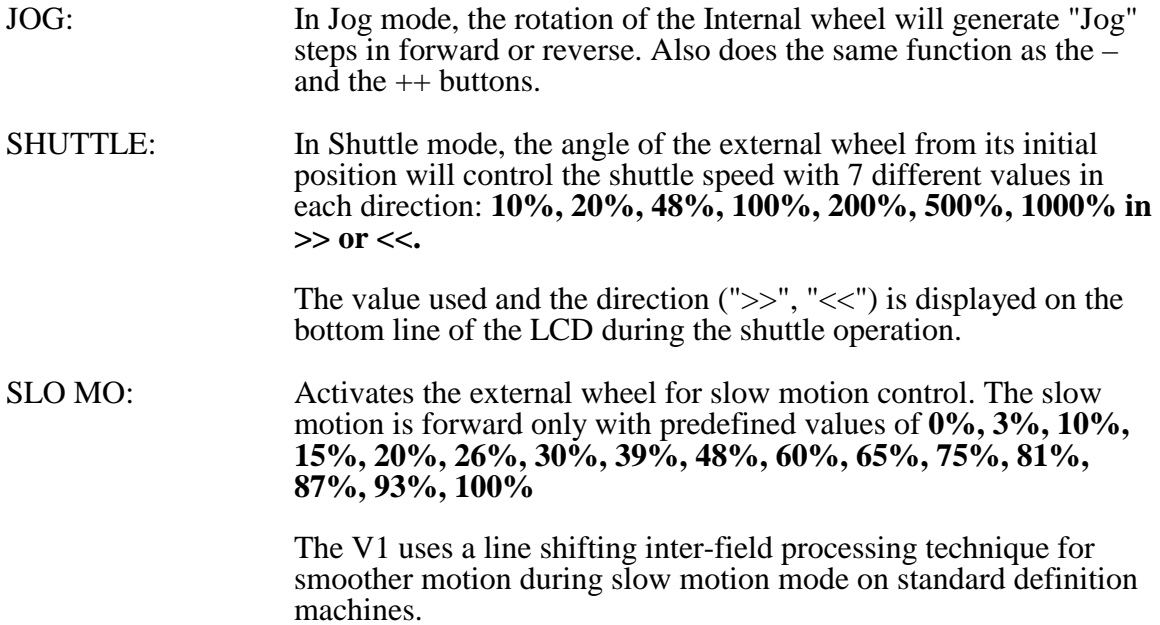

#### <span id="page-33-0"></span>*3.3 Transport Controls*

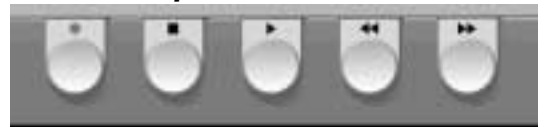

The V1's standard transport controls include:

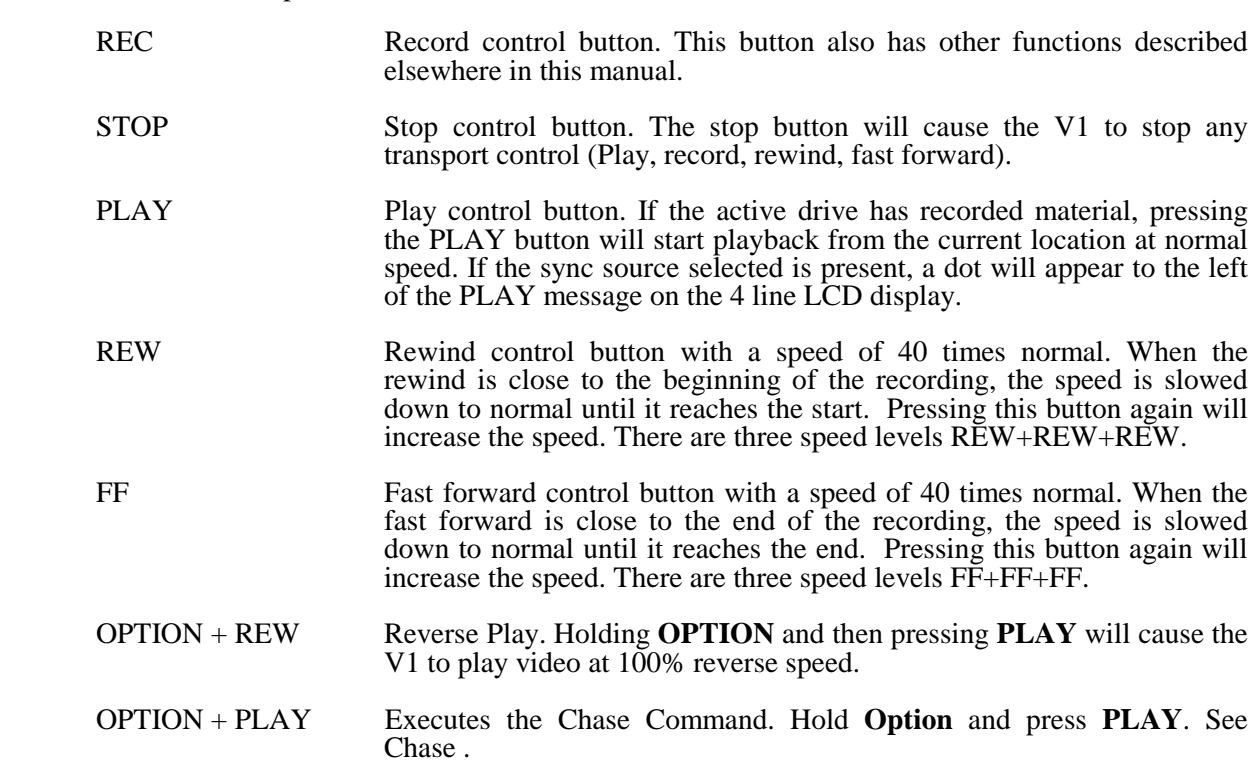

#### *3.4 LCD Time Code Display*

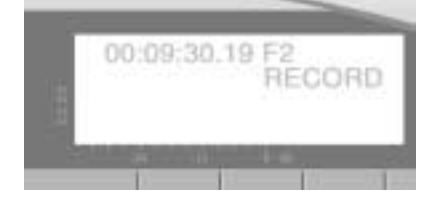

The First line of the display shows the following:

- Time location of the video material using the following format: "**HH:MM:SS:FF F1/F2"**
- "HH" represent the hours from 00 to 23, "MM" represent the minutes from 00 to 59, "SS" represents the seconds from 00 to 59, "FF" represents the frames from 00 to 24 in PAL and 00 to 29 in NTSC, "F1/F2" represent the field: "F1" for odd fields and "F2" for even fields.
- This display will show either **Absolute Time** or **Time Code** depending upon what the user has selected in Menu (2) **Time Mode**. The display also shows Drop/NonDrop information; "." Means NonDrop and ";"means DROP frame. Field one shows "." Field two shows ":" or ";"

<span id="page-34-0"></span>The Second line displays the following:

- At the V1 start-up, the bottom left displays the version of the front panel (RCV2) software installed on the flash EPROM (example, V 1.2 when version 1.2 is installed), then **No Disk** and **Scanning** messages will alternate on the left side and **Stop** is displayed on the right side until a valid drive is recognized on the SCSI bus of the V1, in such case **No Disk** will disappear and only **Stop** will be displayed indicating that the V1 is now ready to access the drive. If **No Disk/Scanning** is still displayed even though a disk was installed, the V1 did not recognize the disk.
- During transport controls, the current operation is shown on the right side of the display: **Servo-Lock Dot, PLAY, STOP, REWIND, FORWARD, RECORD, JOG, SHUTTLE, VAR..** "VAR" is indicated during play in chase on LTC/MTC or in variable speed from RS422.
- During shuttle movement, the shuttle speed is shown as : If forward shuttle: **">> xx %"** with xx % = 10%, 20%, 48%, 100%, 200%, 500%, 1000% If reverse shuttle: **"<< xx %"** with xx % = 10%, 20%, 48%, 100%, 200%, 500%, 1000%
- During segment playback, the remaining time up to the OUT point is shown as **"no. : MM.SS",**  where "no." is the number of the segment played from 001 to 2047, "MM.SS" is the remaining time up to the OUT point of the segment played in mn:sec
- During formatting, the message **Formatting**... is shown. During initialize, the message **Initializing** is shown. During drive copy, the message **Copying**... is shown, once done, **Copy Complete** is shown and if source drive has invalid recording, **Bad Segment** or **Copy aborted** is shown.
- During the drives mounting (insert) and un-mounting (eject), the message **No disk** is displayed.

The Third and Fourth lines of the LCD display the Audio Level meters.

#### *3.5 SCSI Drives*

The V1 is shipped with either a standard SCSI storage device: 3 1/2" half-height or low-profile (LP) hard drives mounted internally inside the V1 or in a removable tray (Data-Express).

When mounted in a removable tray, hard drives can be removed (or installed) while the V1 is on-line (without the need to shut the unit off).

To remove (or install) a drive, insert the supplied drive key into the key slot on the receiver below the lit SCSI ID number and turn it clockwise (or counter-clockwise). When removing a drive, turning the key clockwise will unlock the drive and cut power off from it causing it to spin down.

**Before removing a drive, wait until it has completely finished spinning down.** This will usually take about 30 to 40 seconds depending on the drive.

#### <span id="page-35-0"></span>*3.6 LCD Video Display*

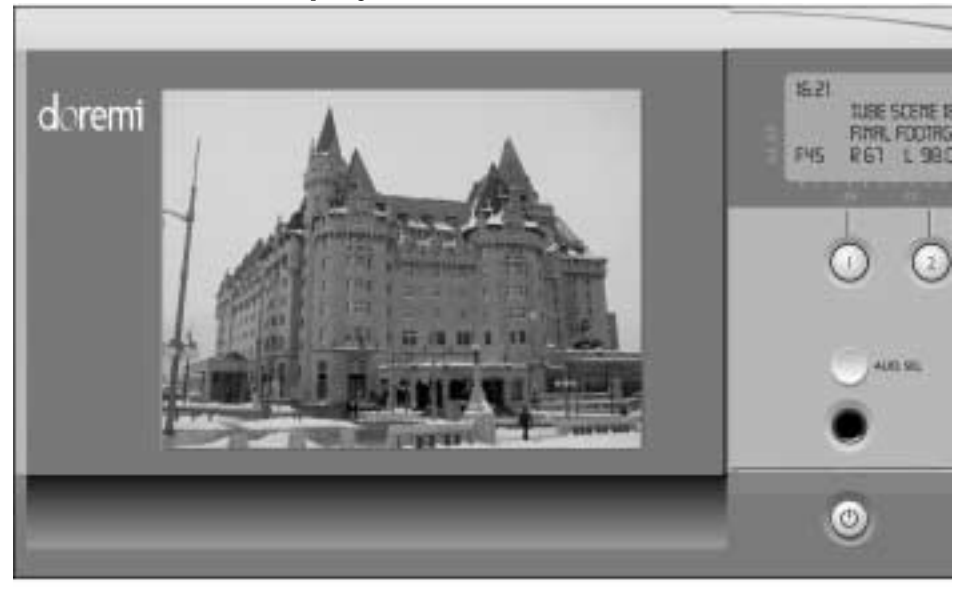

Optional LCD video confidence monitor. The display can be turned OFF or ON in the Controller Menu (1) **Video** option.

To *reset* the entire front panel controller (soft reset) hold the **1,2,3** or **4** buttons and press **CLEAR**. This may be necessary to reset the LCD video monitor if you switch between NTSC & PAL formats.
**4 Rear Panel Description** 

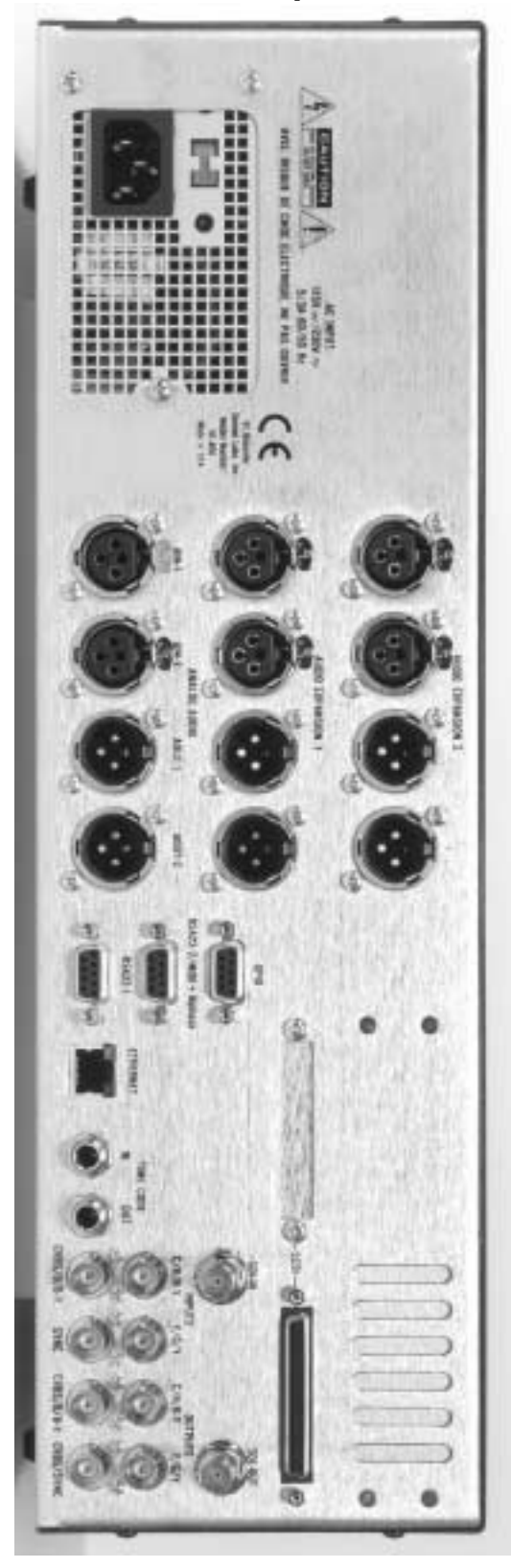

**DCT, MPEG2 and Uncompressed SD** 

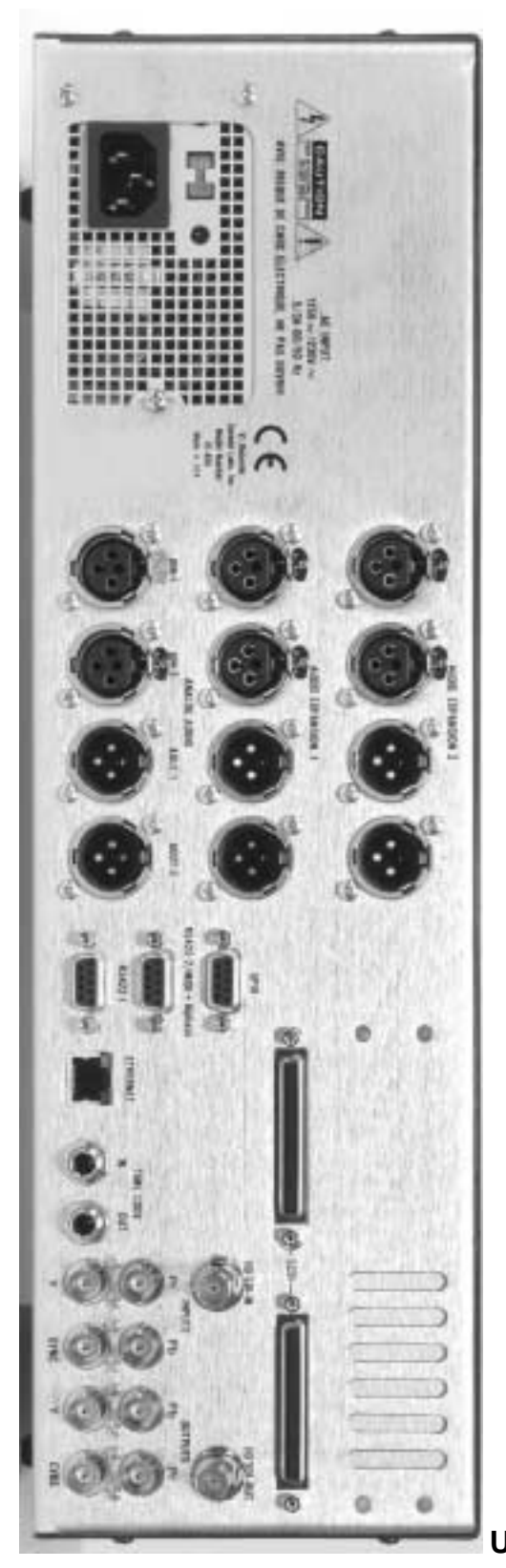

 **Uncompressed High Definition (HD)**

### $-SDI-H$ **SDL-QUT INPUTS OUTPUTS**  $C/R/R-Y$  $Y/G/Y$  $C/R/R-Y$  $Y/G/Y$ CVBS/B/B-Y **SYNC** CVBS/B/B-Y CVBS/SYNC Input Output RGB: Red, Green & Blue<br>\*\*Output must inlude sync  $R_{\text{QD}}$  $R_{00}$  $\overline{G}$ **SYNC Input: Sync for Gentook** G SYNC Dutput: Internal Bync Ouput SYNC SYNC A B. Input Output R-Y, Y, B-Y, Gomponent YUV Video SDI: Serial Digital Interface. Digital<br>Component Video (available with<br>embedded audio option) SDI SDI SYNC Input. Sync for Genicok

## Input Output Œ Υ. CVBS SYNC CVBS :VBS

CVBS: Composite Video

Y & C: S-VHS video

SYNC triput: Sync for Genicok

Note: Only available when video out relection is set to YC.

# <span id="page-38-0"></span>*4.1 Video Inputs / Outputs >>DCT, MPEG2 & Uncomp SD*

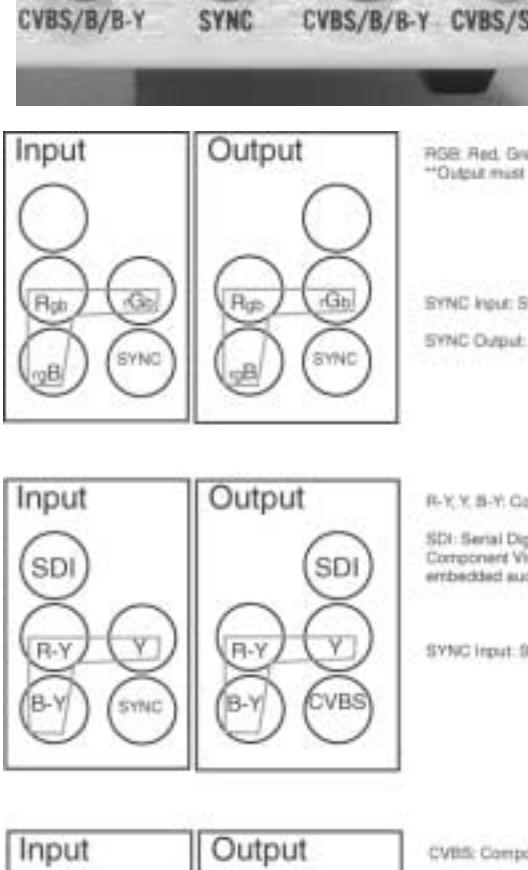

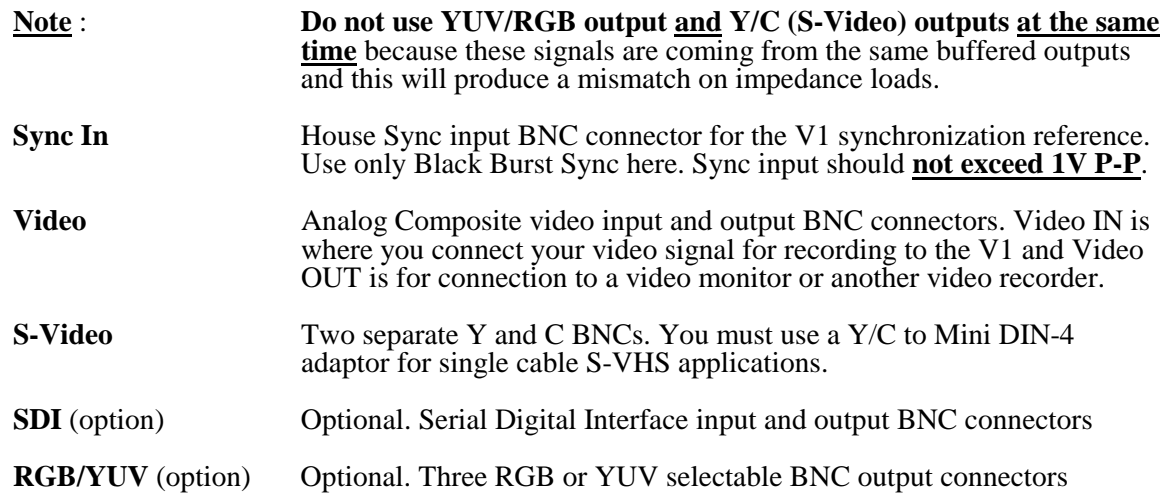

# **4.2 Video Inputs / Outputs >>Uncomp. HDTV**

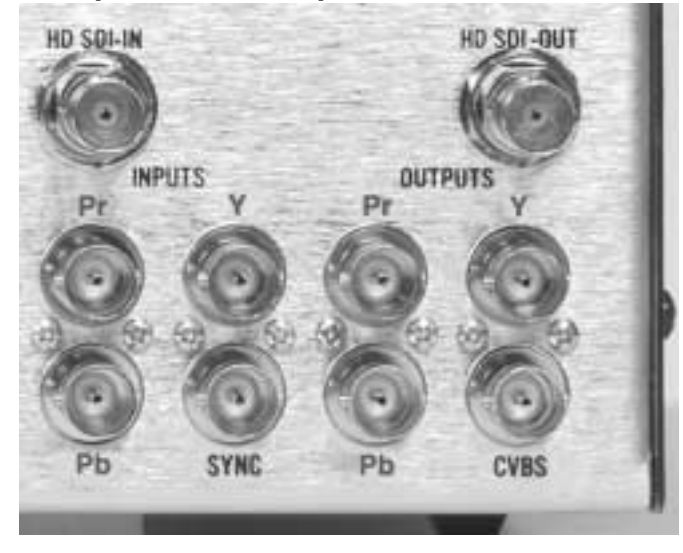

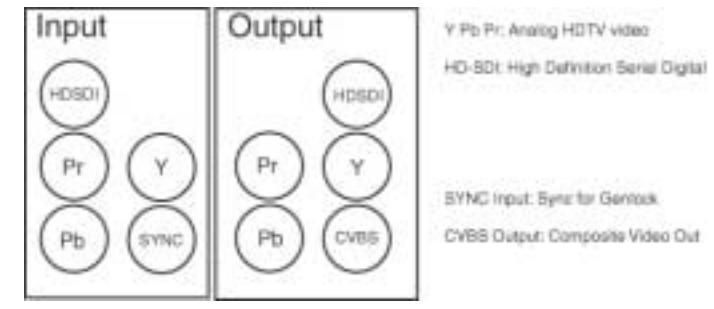

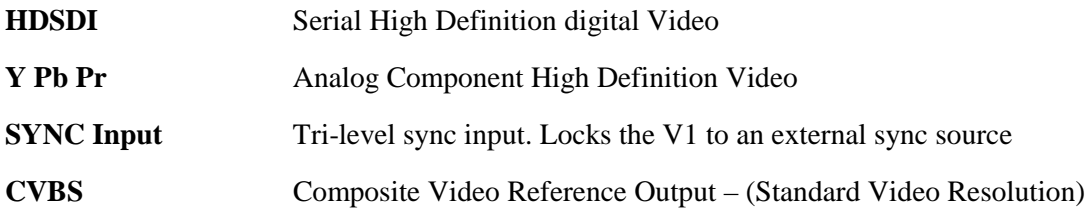

### *4.3 Audio Inputs / Outputs*

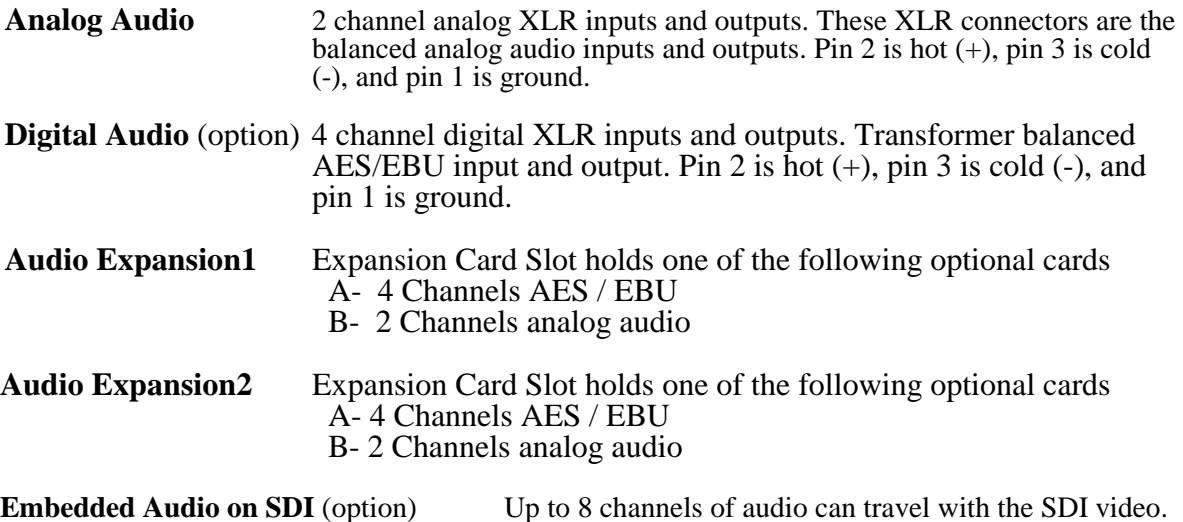

### *4.4 9 Pin Connectors*

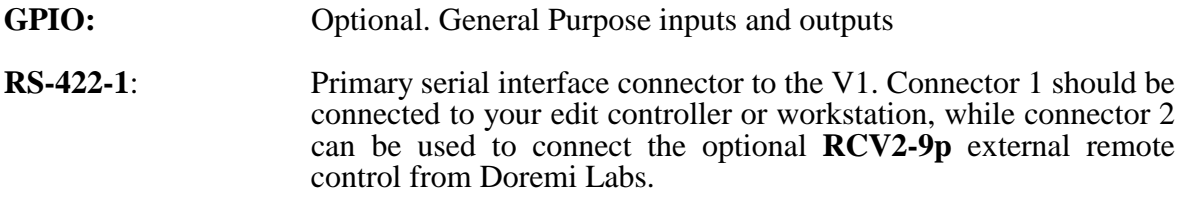

#### **RS-422-2 / + Biphase:**

If all 9 jumpers on J34 are set to the RS422 position, this connector will be used as a second RS422 port (this is the default setting when the unit is shipped). If all 9 jumpers on J34 are set to MIDI+BP position, this connector will be used as a Biphase input with  $a + 5V$  supply.

## *4.5 Ethernet Connector*

Ethernet: RJ45 connector 100BaseT. You can set a unique IP address for the V1 in Option Menu (00) **INFO/MODE** *IP (no.)*

## *4.6 Time Code*

Balanced TRS 1/4" input and output connectors for LTC time code. The V1 time code input accepts balanced signals (tip hot, ring cold  $\&$  sleeve is ground). If you are feeding an unbalanced signal to it, **both** ring and sleeve **should** be connected to GND. You **can** use an **unbalanced** jack (tip and sleeve) on the **time code input** of the V1. The V1 time code output is a balanced signal (tip hot, ring cold & sleeve is ground). If you are feeding it to an unbalanced input, **ring should** 

**not be connected to anything**. You **cannot** use an **unbalanced** jack (tip and sleeve) on the **time code output** of the V1. If you connect time code from one V1 to another the cable should be balanced on both ends.

# *4.7 SCSI*

Standard 68-pin female connector for connection to external SCSI drives. When no external SCSI devices are used, make sure the supplied terminator is connected here. When connecting external drives, the last drive in the chain should be terminated. All V1 internal drives supplied by Doremi Labs, Inc. are non-terminated.

*This connector may not appear on your unit because the terminator was placed inside the unit.*

# **5 Menu Reference Chart**

From the front panel, you have access to three different menus.

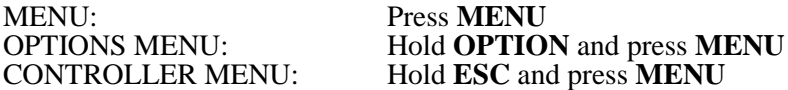

Operation and navigation information are provided in the Chapter 6, 7 and 8.

# *5.1 Menu Chart*

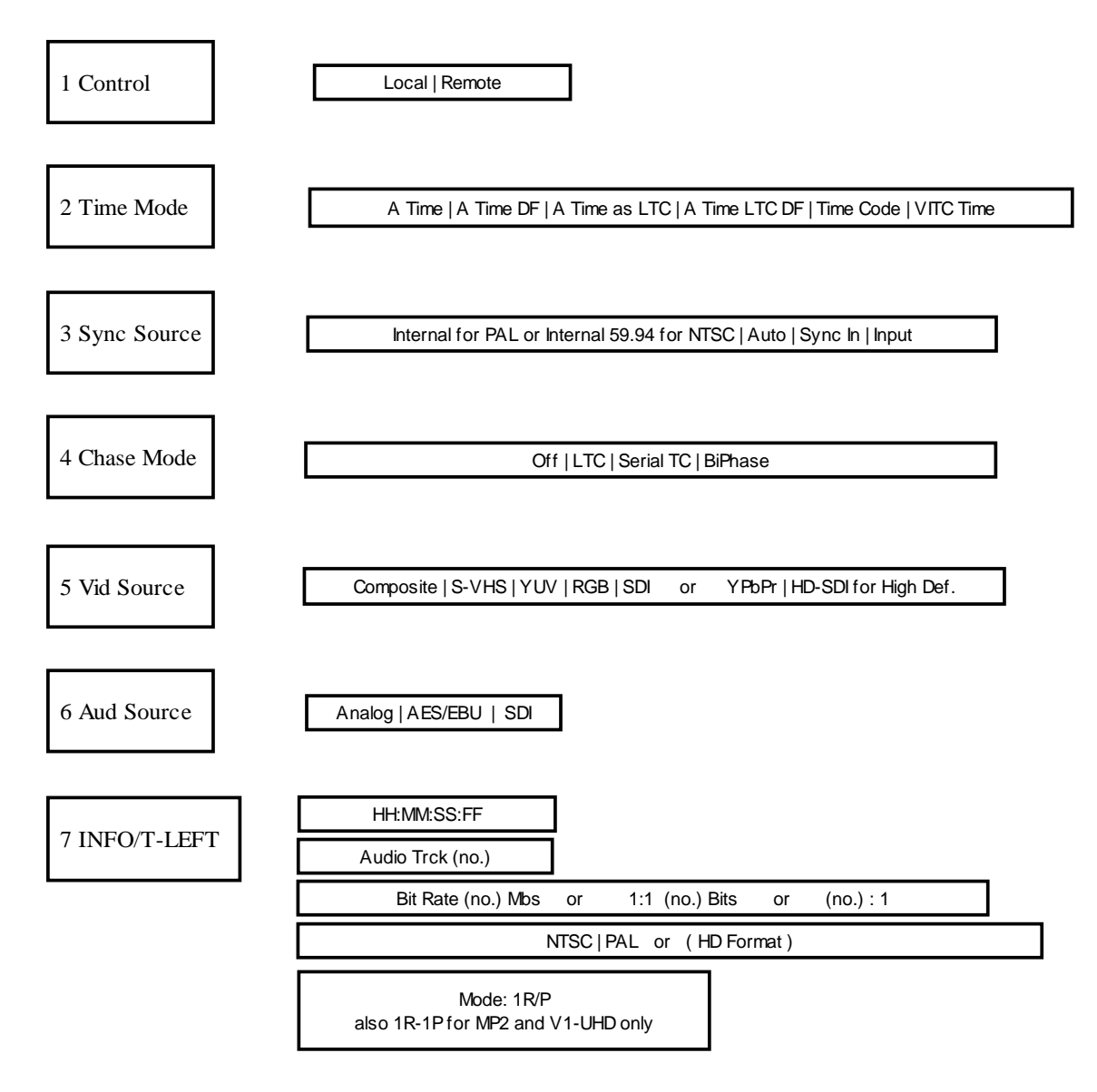

#### *5.2 Option Menu Chart*

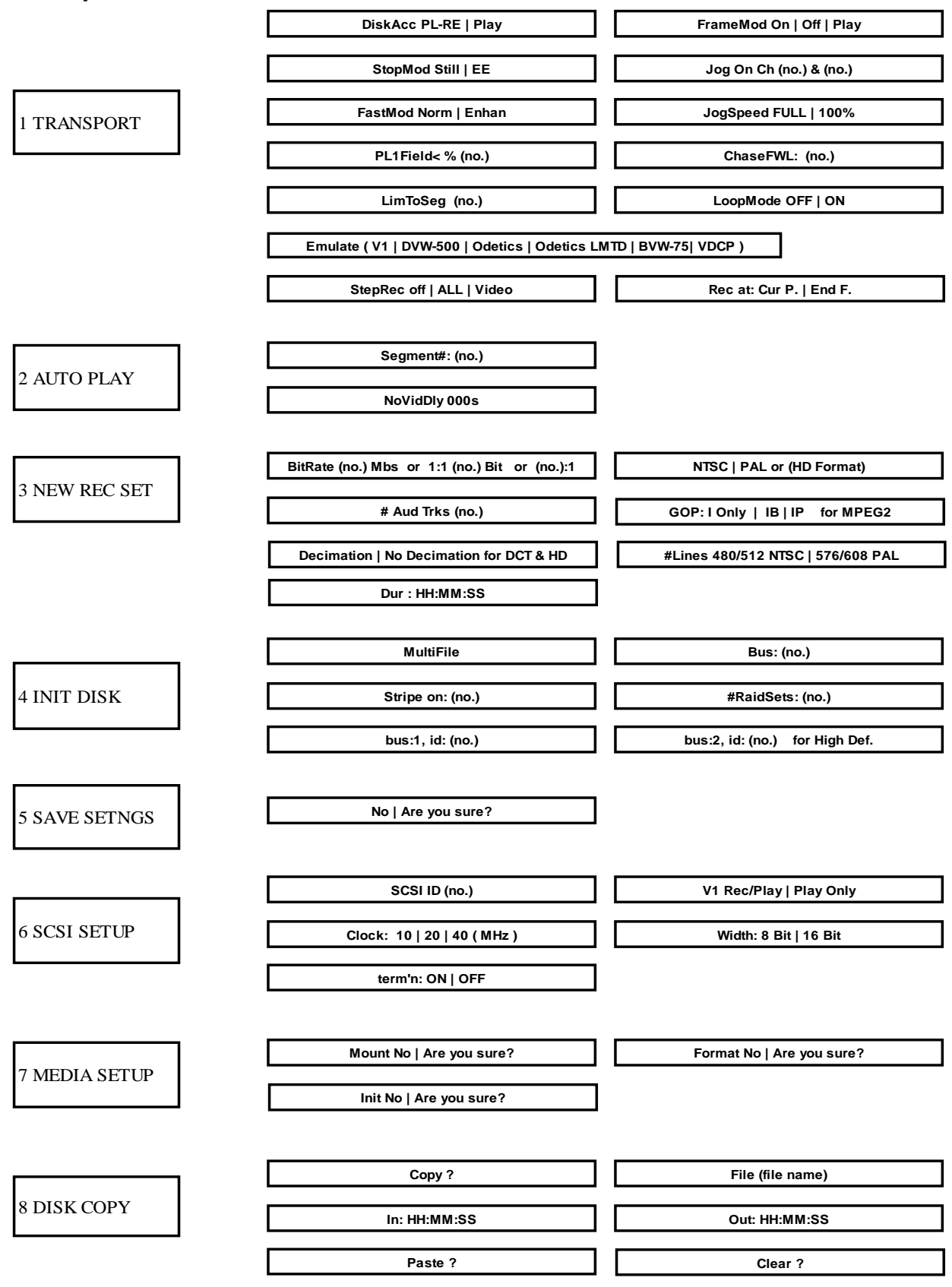

# *Option Menu Chart Cont…*

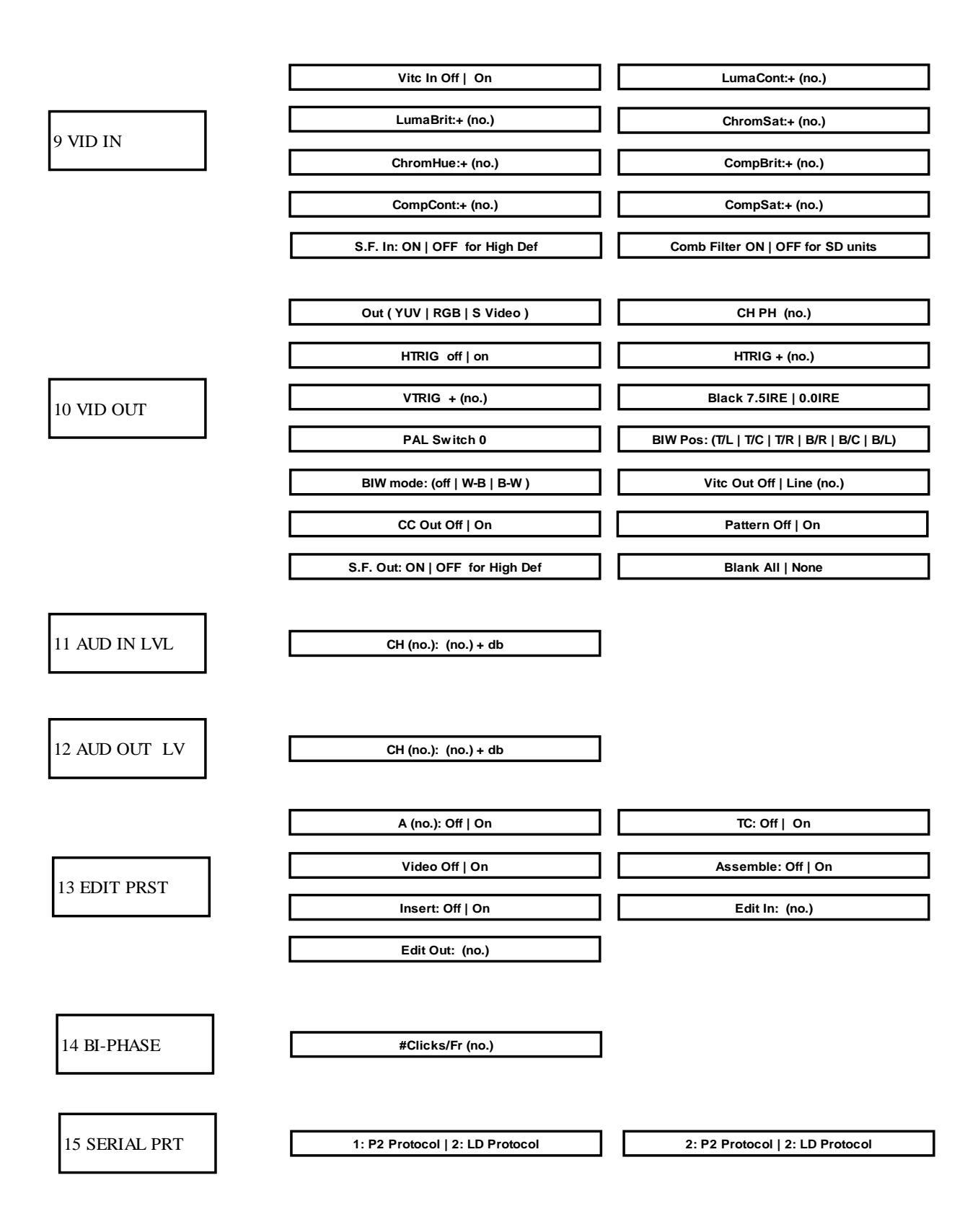

# *Option Menu Chart Cont…*

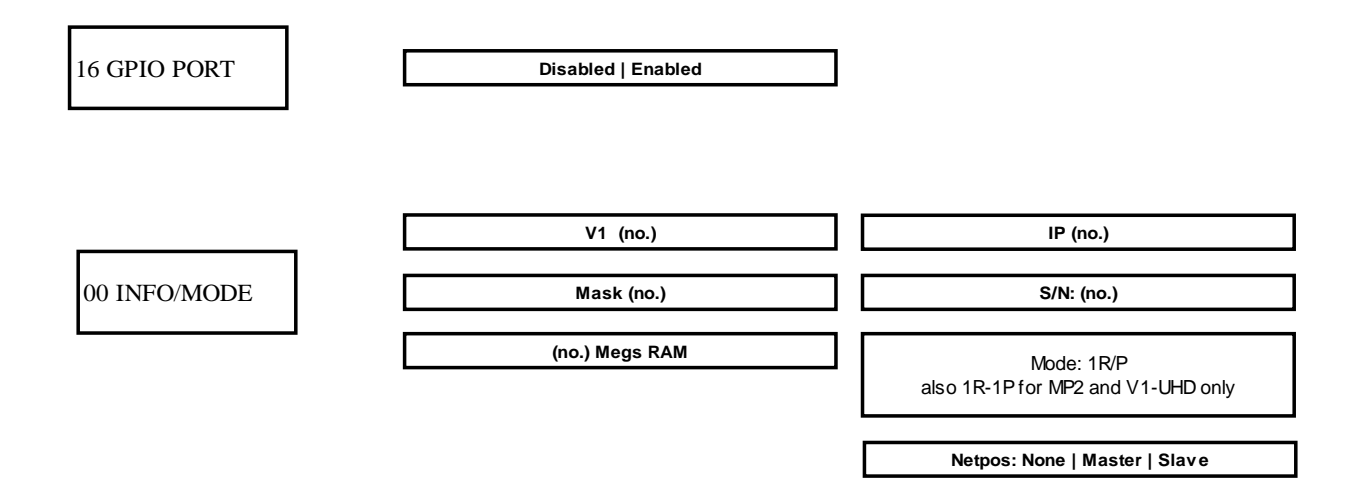

# *5.3 Controller Menu Chart*

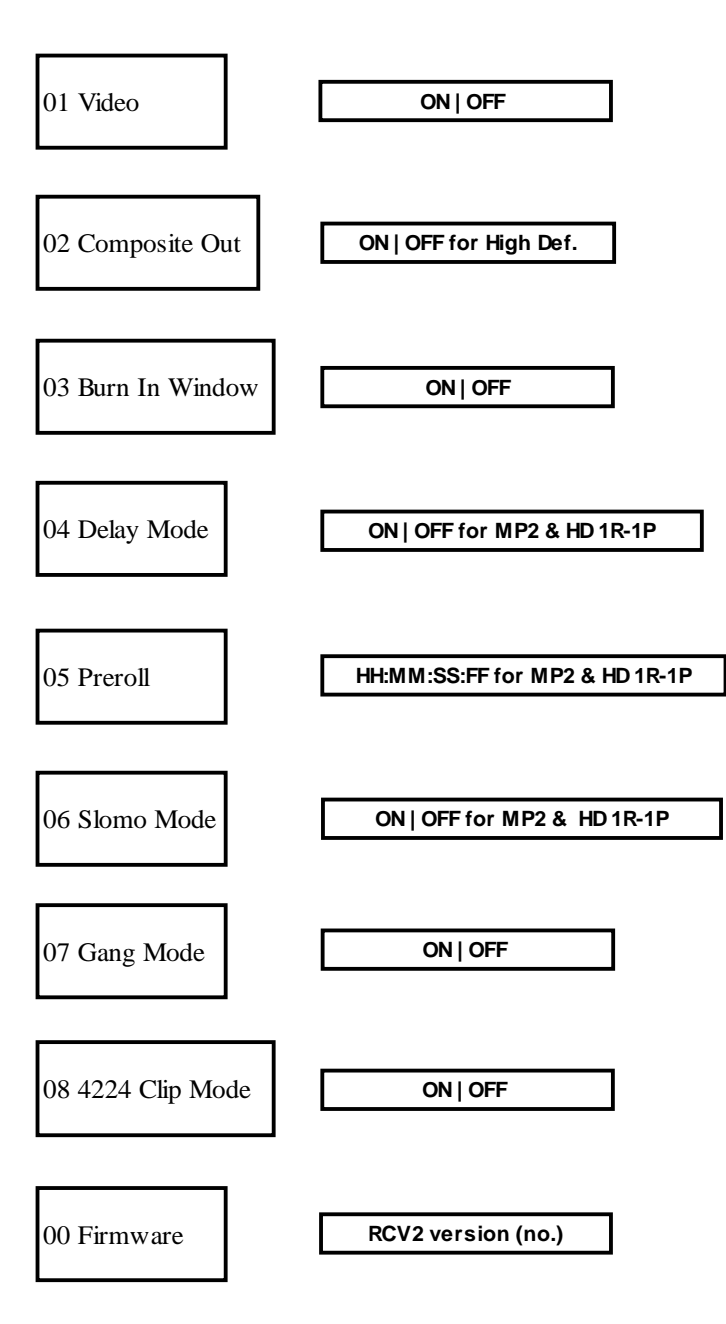

# **6 Menu**

The V1 menu includes the most frequently used settings. Call up the V1 menu by pressing the menu up  $\hat{U}$  arrow key (or down key  $\hat{U}$ ). Use the arrow keys to scroll through the menu selections. The **TOGGLE** button changes the parameters for the selected menu. Press **TOGGLE** increment or change a value and hold **OPTION** and **TOGGLE** to decrease.

**(1) Control** This setting emulates the Local/Remote switch found on many Video Tape Recorders and required by some remote control devices.

| Local  | For front panel control of the V1                       |
|--------|---------------------------------------------------------|
| Remote | For control of the V1 by an external edit controller or |
|        | workstation via the rear panel RS-422 connectors        |

**(2) Time Mode** Selects the Time Code source of the V1 during recording and playback.

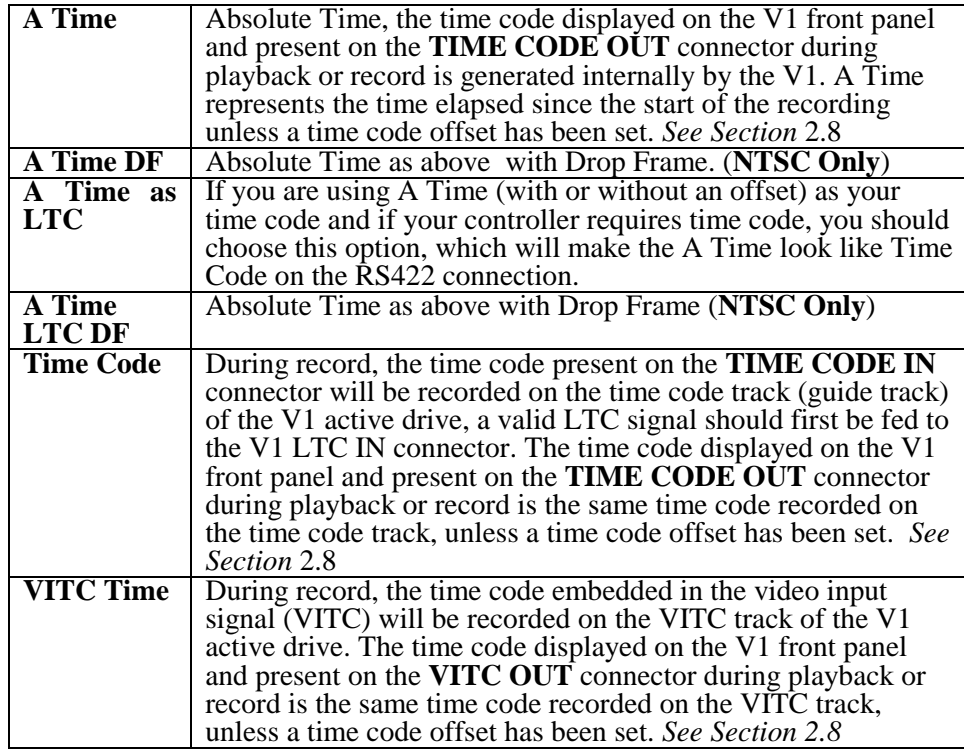

**(03) Sync Source** Specifies the sync reference during playback. The V1 is always locked to the **Input** when recording.

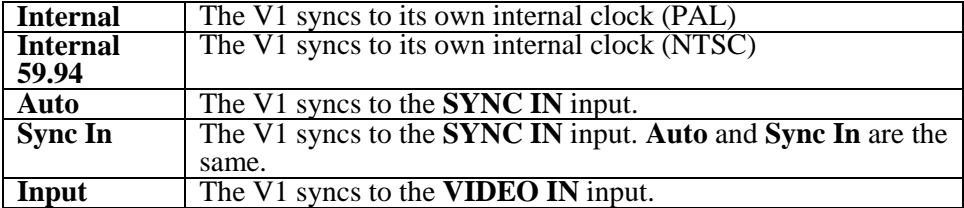

**MP2/MCS Only (Sync. Source)** The sync source in units above 11000 is used to synchronize both recording and playback. If the input is not locked to the sync source, a message will be displayed on the 4 line LCD display of the recorder channel. For proper recording, the input must be locked to the sync source selected on the V1. See the chart below for operation differences between units with serial number above and below 11000.

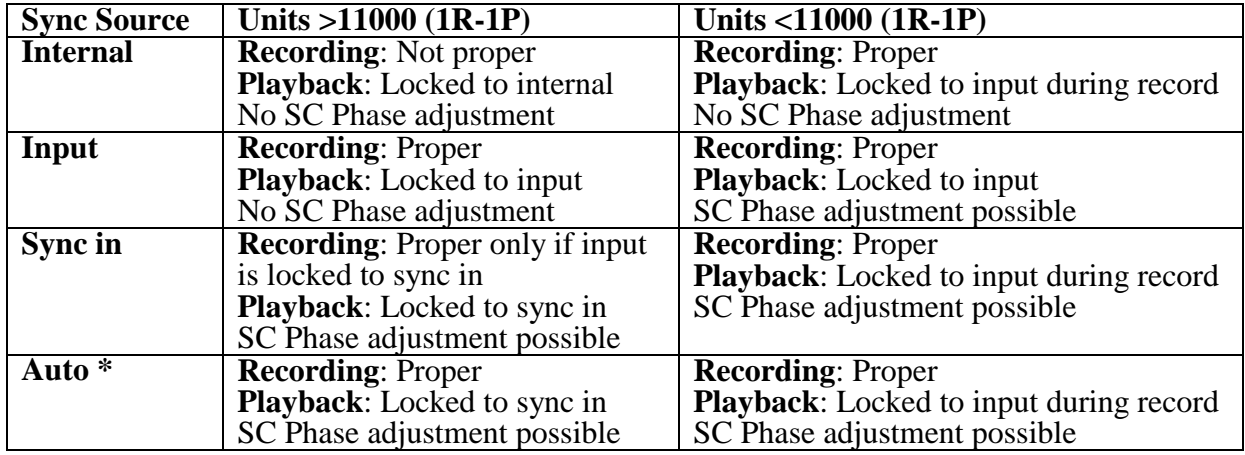

\* Auto Mode: In this mode the unit normally works like sync in, but in certain conditions outlined below it will change the way it locks.

- If the input disappears or becomes unlocked, the unit will display a message on the record channel and starts to record black. The playback will continue normally. When the input comes back, the unit will continue recording normally and the playback will not be disturbed.
- If the sync in disappears, the unit will display a message on both channels, it will stop and start the recording and playback for less than a second to lock record and play to the input signal. When sync comes back, the unit will stop and start again to lock to sync in.
- If both input and sync in disappear, the unit will stop and start to lock to internal, the recording will be black and the playback will be normal. The unit will stay in internal until sync comes back. If input comes back without sync, the unit will continue recording black and will stay locked to internal

 If you have a delay system and the input to the V1 was absent for 5 minutes, you can use the v1log.exe application posted on our web site to capture messages with more information on what happened and when. This information can be used to switch the output before the delay channel reaches the black area.

**(04) Chase Mode** Specifies how the V1 will chase to time code.

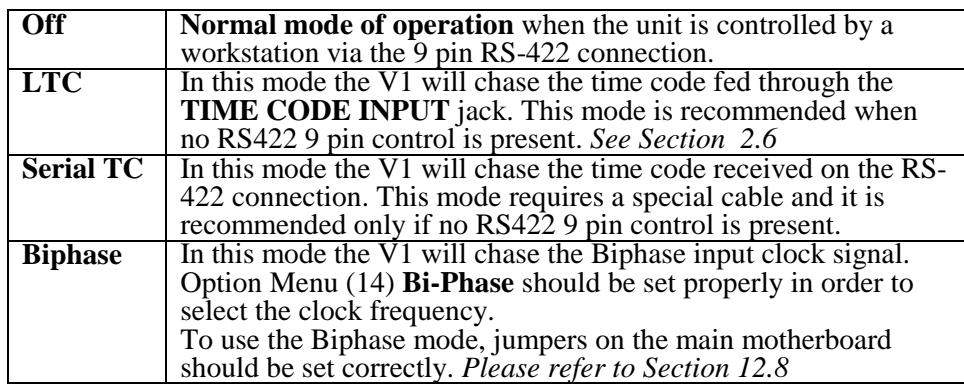

Note**:** The Chase to LTC Mode above is different than the OPTION PLAY Command also referred to as Chase Command (see *section [2.6\)](#page-27-0)*

- **(05) Vid Source** Specifies which video input format of the V1 is active. Select between *COMPOSITE, S-VHS, YUV, RGB, SDI, HD-SDI, YPbPr***.** Formats available depend on the V1 model and options you have installed.
- **(06) Aud Source** Specifies the audio input format. Select between *Analog, AES/EBU* or *SDI* (for embedded audio on SDI). Formats available depend on the V1 model and options installed.

**AES/EBU Note**: To ensure lossless audio on the digital input, it must be sampled at 48.000Khz and phase locked to the video input. If you feed digital audio at a different frequency, or if it is not phase locked to the video, the V1 will re-sample the audio at 48Khz which may produce undesirable clicks.

**(07) INFO/T-Left** This menu selection provides information on the current V1 settings. None of these settings can be changed in this menu.

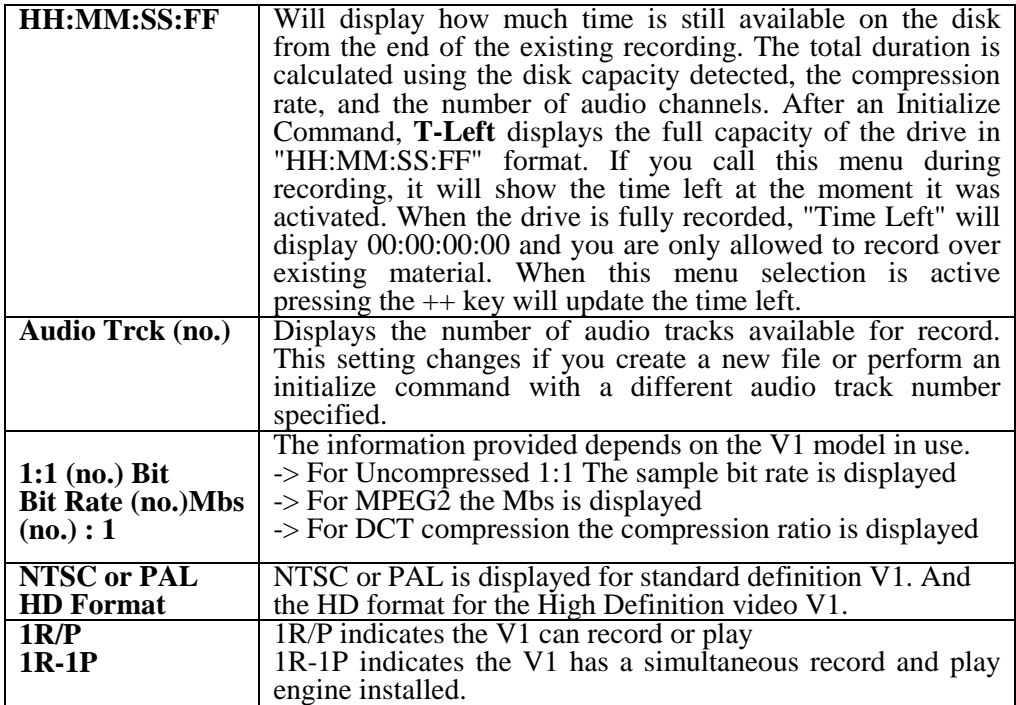

# **7 Option Menu**

To call up the Option Menu Hold the **OPTION** and press the **MENU**  $\hat{\mathbf{T}}$  (or down key  $\hat{\mathbf{V}}$ ) buttons. Use the arrow keys to scroll through the menu selections.

Use the **++** or **--** buttons to scroll through the sub-menus. The **TOGGLE** button sets the parameters for the selected sub-menu. Press **TOGGLE** to increase or increment a value and hold **OPTION** and **TOGGLE** to decrease or use the **JOG** wheel.

**TOGGLE** is also used to execute a command (Option Menu 5 and 6), you will be prompted "are you sure?" press **ENTER** for yes or **ESC** for no.

To enter time code numerals use the numeric keypad. To enter numbers for the IP, Time and Date use the keypad and press the "." button to skip from one section to the next (i.e. month to date). Press **ENTER** to save your settings.

Commands that change the mode of operation, such as changing the IP, Subnet Mask, SCSI ID, rec/play mode etc, will require you to reboot the V1. Please wait 30 seconds before rebooting the V1 to ensure that the new settings take effect.

#### *(00) Info/Mode*

**V1 (no.)** Displays the V1 Version number

IP and Mask below must be set to conform to your LAN so that you can operate the V1 and upgrade the firmware via the Ethernet connection.

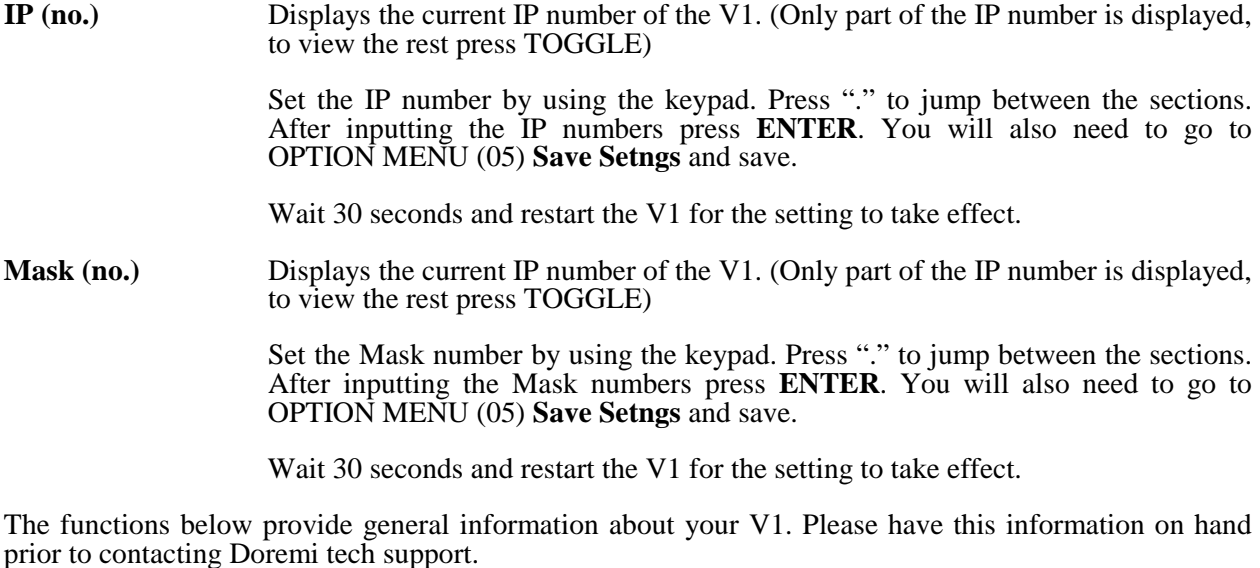

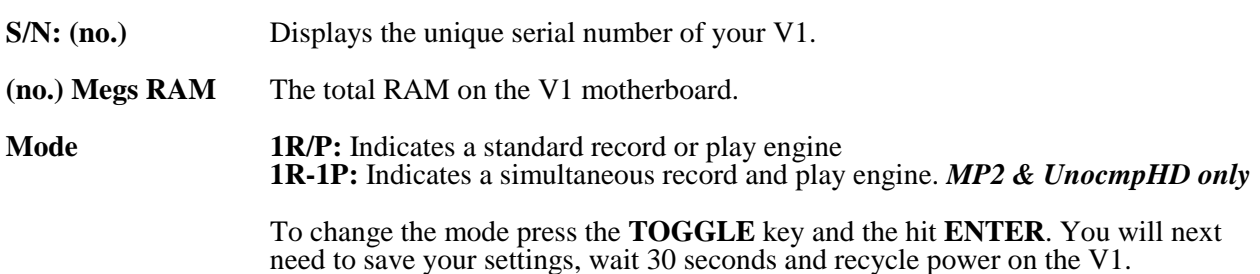

Netpos None: For all units that are not sharing storage between channels except for dual channel units that are set to 1R-1P modes.  **Master:** For MCS units with shared storage. Only one recorder channel should be set to Master  **Slave:** For MCS units with shared storage. All channels should be set to Slave except the Master.

To change the mode press the **TOGGLE** key and the hit **ENTER**. You will next need to save your settings; wait 30 seconds and recycle power on the V1.

# *7.1 Transport*

The Transport settings feature functions that affect the general playback and record operation of the V1.

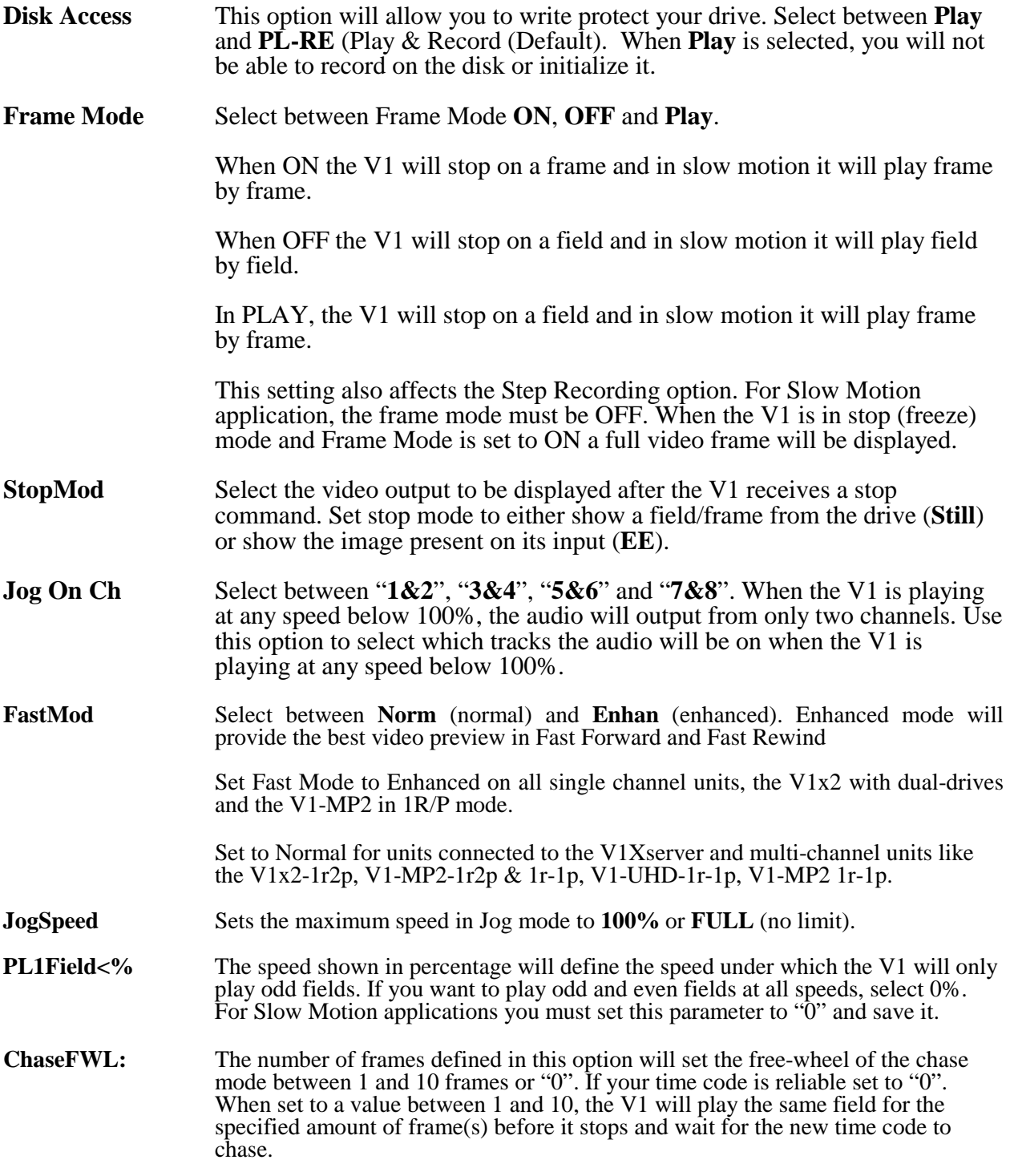

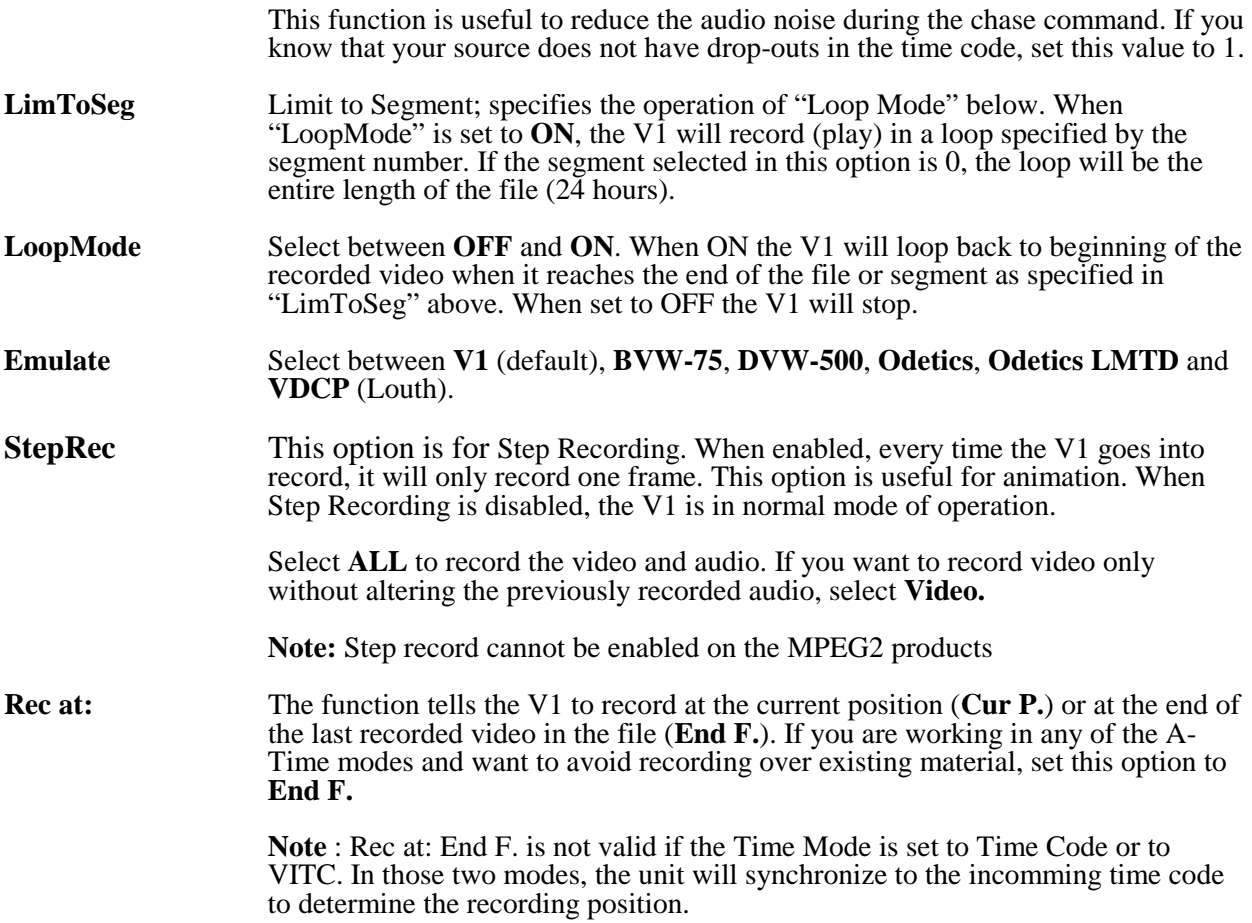

### *7.2 Auto Play*

The Auto Play settings allow the V1 to automatically start playing a segment when the V1 is powered on and the drive is mounted.

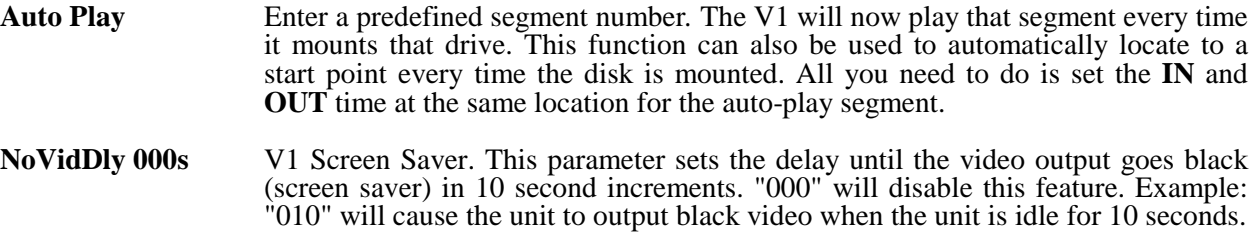

## *7.3 New Rec Set*

The New Record Settings contain all the main options used to define a V1 File.

If you are using multiple files on the V1 you must create a new file after changing a setting in this section. For instructions on how to create a file *see section [2.2](#page-22-0)* 

If you are using a single file (the default file created by the V1) you will need to reinitialize after changing a setting in this section. *See section [7.7](#page-56-0)* 

The options below determine the amount of compression or the sample bit rate of the recording:

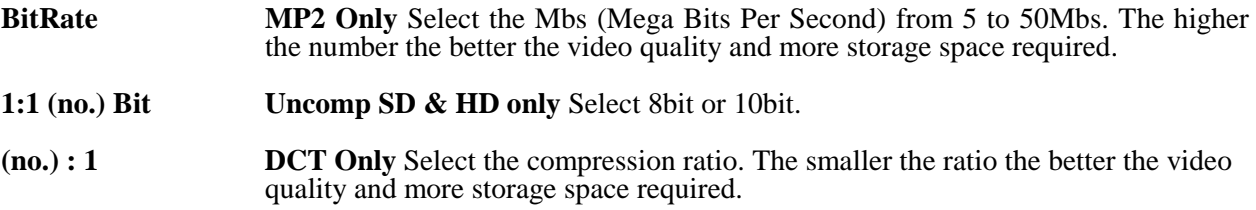

The first three options below determine the Format of the recording, and the max number of audio tracks to be recorded.

**NTSC or PAL** Select NTSC or PAL resolution and frame rate. Applies to Standard Definition V1.

(**HD Format**) **UncompHD Only** Select between the different HD formats.

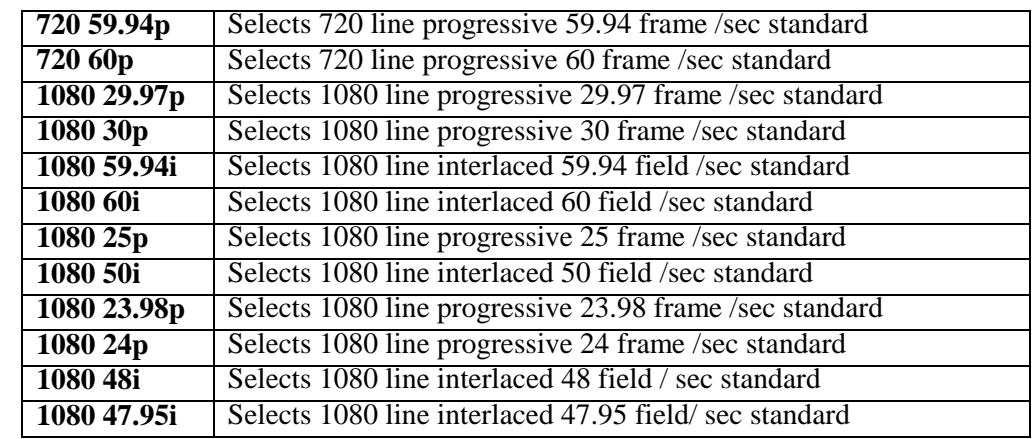

- **# Lines** Select between 480 or 512 for NTSC or 576 or 608 for PAL. This sets the total number of lines recorded for NTSC or PAL.
- **No Decimation** Select between Decimation and No Decimation. For DCT units decimation will record half the pixels. For HD units decimation will compress the component Pb and Pr and leave Y uncompressed (411 encoding). When Decimation is selected you will double your recording time on V1 DCT units and increase the recording time by 25% on  $\text{V1-UHD}$  units.
- **GOP MP2 Only** Determines the type of MPEG2 compression to be used. There are different performance and storage space trade offs between the three different types offered.
- **# Audio Trks (no.)** Select between 2. 4. and 8 which designate the number of audio channels to be recorded.
- **Dur:** The default value of this parameter is 24 hours (24:00:00) but it can be set to any other value below 24 hours to define the time code length of the file. If you want a file to start at 0 and end at 1 hour instead of 24 hours, you should set this

parameter to 01:00:00, hit **ENTER** then create a new file. This parameter can be saved to flash and is essential for time delay applications.

#### *7.4 Init Disk*

The Initialize Disk settings will set the parameters and configuration of the drive(s). These settings are preconfigured at the factory (when the drives are purchased from Doremi Labs) and typically will not require change.

You must initialize the drive(s) after changing any of the settings in this section.

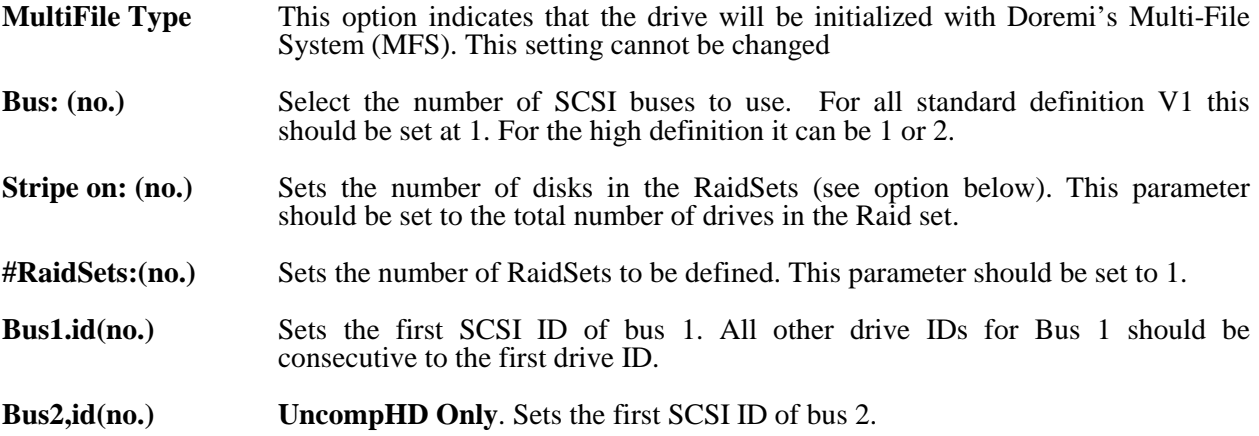

#### *7.5 Save Setngs*

This menu option will save all the current menu settings of the V1 to the internal memory so that upon restart the settings will be preserved. All saved settings will remain on the drive, so that if the drive is placed in another V1 the settings will be preserved.

To write the settings to memory (Flash EPROM (see Note below), press **TOGGLE**. A message will appear on the LCD screen: "Are you sure?"

- ♦ If you want to save, press **ENTER**. The V1 will write the changes on the Flash EPROM.
- ♦ If you change your mind and don't want to save, press **ESCAPE.**

NOTE: THIS FUNCTION SHOULD NOT BE ABUSED BECAUSE THE FLASH EPROM CAN ONLY BE WRITTEN 2000 TIMES. If you save your settings on the flash EPROM more than 2000 times you might damage it and need to replace it by sending the unit back to Doremi Labs.

#### *7.6 SCSI Setup*

The SCSI Setup settings will set the parameters and configuration of the drive(s). These settings are preconfigured at the factory (when the drives are purchase from Doremi Labs) and typically will not require change.

You must initialize the drive(s) after changing any of the settings in this section.

**SCSI ID (no.)** Sets the SCSI ID number of the V1 after restart. **Do not use a SCSI ID number for the V1 that conflicts with any installed drive**. The default SCSI ID is 7.

<span id="page-56-0"></span>**V1 (type)** Select between **Rec/Play** and **Play Only**. This option is used when more than one V1 unit is connected to the same drive or RAID. You can only have one unit set in Rec/Play and all the rest should be Play Only. The Rec/Player is the only unit allowed to record. **Important Note**: When the unit is in **Play Only** mode, all operations that write to the active drive are denied, including record, initialize, format, etc.

The settings below are used to set the SCSI Parameters. Below are the recommended settings:

- DCT and MPEG2 standalone units the settings should be: 20-16-ON.
- V1-U settings should be: 40-16-ON
- For units installed with the V1Xserver, the settings should be: 10-16-ON.
	- **Note:** For the MPEG2 and DCT units with a loop SCSI cable (2 SCSI connectors in the back), the Termination should be OFF.
- **Clock** Used to set the SCSI speed in MHz; *10, 20 or 40*
- **Width** Used to set the SCSI bus width; *8 bit or 16bit*
- **Termination** Used to set the Termination mode; *ON or OFF*

**Warning: You should not set the termination to off unless it was originally configured by Doremi or when requested by a Doremi Labs technician.** 

#### *7.7 Media Setup*

To activate the commands in this section. Press **TOGGLE**. The message "Are you sure?" will appear on the LCD screen. To accept press **ENTER**. If you change your mind press **ESCAPE**.

- **Mount** If you have more than one drive powered up, this command will mount the drive with the highest SCSI ID number.
- **Format** This command deletes all previous recording and prepares the active drive for optimal V1 performance. Brand new drives do not need formatting. The Format command should always be followed by an **Initialize** command (see below).

When the format command is executed the LCD will display "Formatting..." and will format the disk. Once done, "Formatting..." is cleared and the LCD displays "No MD Present". The drive is now ready for the **Initialize** operation.

#### **CAUTION NOTE !!**

 **Formatting a drive is a long procedure, please do not attempt to use the V1 until the format operation is complete and DO NOT SHUT OFF THE V1 DURING THE FORMAT OPERATION**

 If the V1 is switched off during the format operation, you will need to restart the format operation.

#### **CAUTION NOTE !!**

Option Menu (04) **Init Disk** should be set properly before formatting a drive.

**Once Format and Initialize have been executed on a drive, it is not necessary to Format again. Initialize is enough for erasing the drive.**  **Init** The **Initialize** command deletes all previous recordings and files (clips), and writes all the new set-up parameters selected in the menus on the active drive. A disk that was never initialized on the V1 will display the message "No MD Present" until it gets initialized.

#### **CAUTION NOTE !!**

Ensure that the settings under Option Menu (04) **Init Disk** are set properly before initializing the drive.

#### *7.8 Disk Copy*

The Disk Copy functions will allow you to copy a whole file or a segment within the same disk or from one disk to another. The copy operation is based on a Copy Paste approach.

- Load the source file
- Locate to the start of the segment you want to copy and hit **IN** (optional)
- Locate to the end of the segment you want to copy and hit **OUT** (optional)
- Go to Option Menu 8, the display should be "**Copy ?**", hit **ENTER** to mark the segment or file for copy.
- The display will show you the file name and if you hit **++**, it will show you the IN and OUT points followed by the "**PASTE ?**" prompt.
- Load the destination file
- Locate to the timecode where you want the video to be pasted to
- Go to Option Menu 8 and when you see the prompt "**Paste ?**" hit **ENTER** and the copy will start.
- To copy another segment, go the "**CLEAR ?**" prompt, hit **ENTER** and repeat the above steps.

Line 2 of the LCD display will show the copy progress status. When done it will display the message "Completed".

To copy a file from one disk (or set of disks) to another, use the Mount command in Option Menu 7. Every time you issue a Mount command, the unit will search all drives for valid V1 Multi File systems and it will mount the next available one.

#### *7.9 Vid IN*

The Video Input settings below affect the video **prior** to recording on the drive.

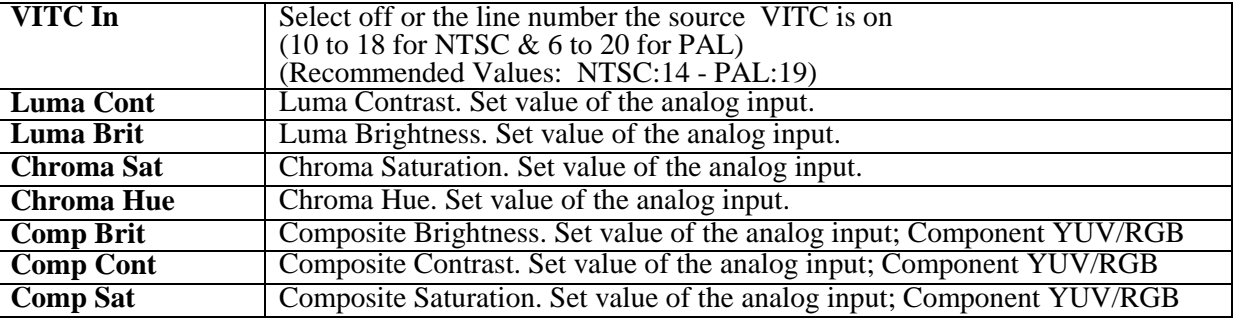

58

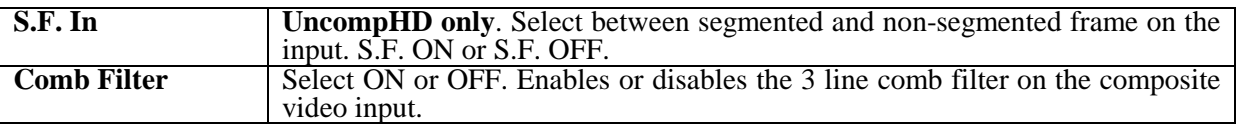

## *7.10 Vid OUT*

The Video Output settings below affect the video **on the output** (during playback from the drive)

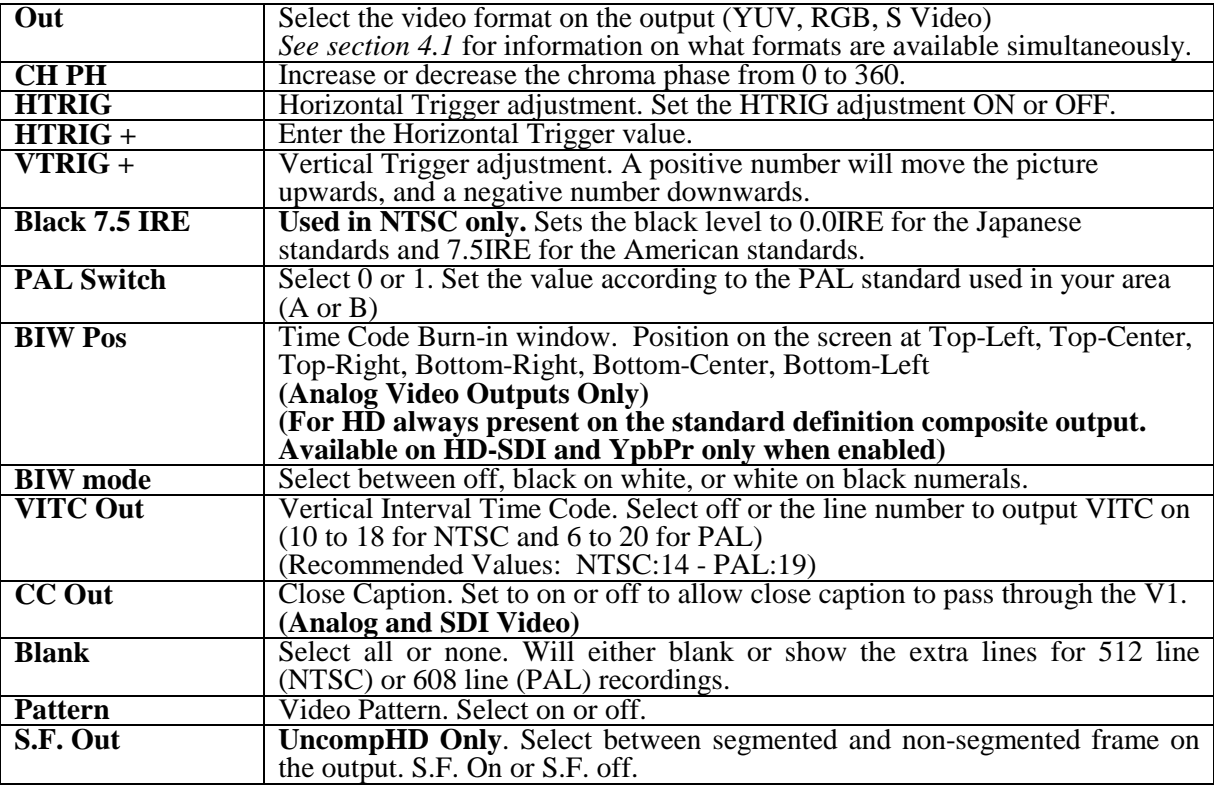

# *7.11 Aud IN LVL*

Sets the audio input level for each analog audio channel separately.

## *7.12 Aud OUT LV*

Sets the audio output level for each analog audio channel separately. **This feature is not yet enabled.**

#### *7.13 Edit Prst*

The settings in Edit Presets allow for the insert/overdub of audio, time code or video individually, while the non-selected track(s) are monitored at the same time. **The settings are used for manual insertion. This is not a recommended practice. Doremi Labs strongly recommends using an edit controller.**

If you are using an edit controller **the edit controller will set these options automatically.** The settings the edit controller has selected will be reflected here.

**NOTE:** For the V1-U the overdub feature is only supported on the Seagate Cheetah SCSI 15k RPM drives. For the V1-MP2 & DCT you can use 10k RPM drives. For the  $\overline{V}1$ -UHD it requires at least 4 15000 RPM drives or the dual-SCSI external drive setup.

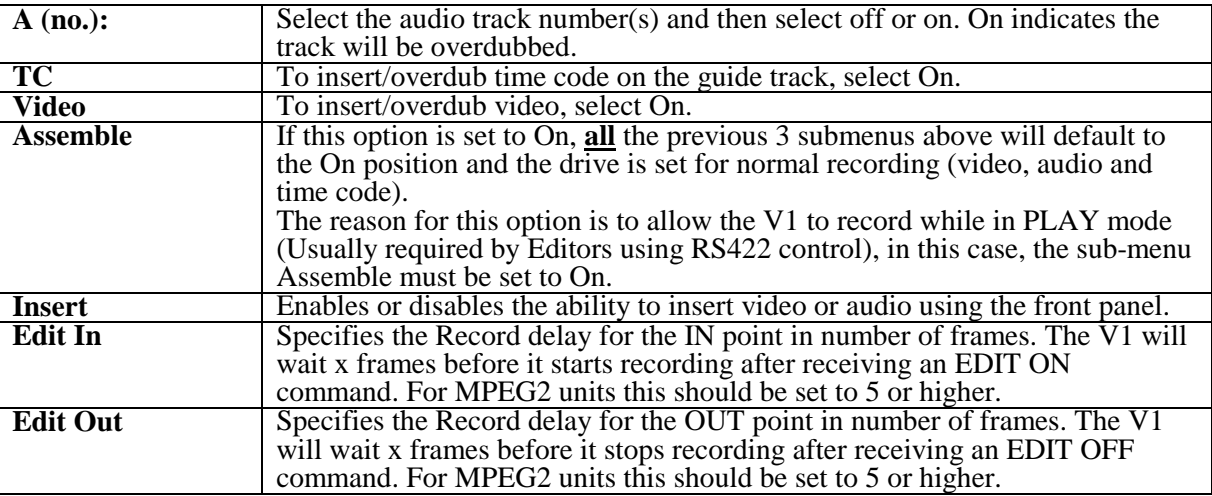

#### *7.14 Bi-Phase*

Select between 01, 02, 04, 10. The selection represents the number of clicks on the incoming Biphase signal per video frame  $(01=1$  click per frame). In PAL 25 frames/sec,  $01=25$ Hz, 02=50Hz, 04=100Hz, 10=250Hz.

#### *7.15 Serial Port*

Defines the protocol used on the RS422 PORT1 and RS422 PORT2 located on the back of the unit. Each port can be individually set to emulate: 

 **P2 Protocol**: Sony P2 protocol at 38400 bauds  **LD Protocol**: Pioneer Laser Disk Protocol at 4800 or 9600 bauds.

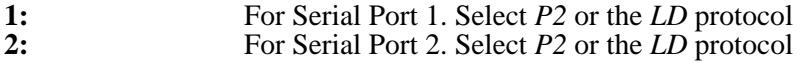

#### *7.16 GPIO Port*

For the General Purpose Interface (GPI) port on the back of the unit. Select between *enabled* and *disabled*.

**Note**: GPI cannot be enabled if your V1 was not purchased with the GPI option. If the Option board is not installed, this option menu should be disabled.

A future software release will allow the user to specify the functions of the 3 GPIs and GPOs. In the current software the 3 GPIs are set to:

GPI 1: Play previous available segment (= Pin 1 to set at GND level), GPI 2: Reset segment number to  $\tilde{0}$  (= Pin 7 to set at GND level), GPI 3: Play next available segment  $(= Pin 3 to set at GND level).$ 

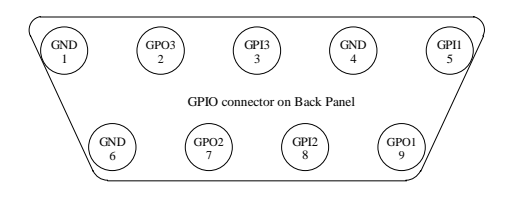

GPI inputs are TTL ACTIVE LOW signals to be controlled by closing contacts: Contact closed (Between GPI & GND) = Level 0 on that GPI = Command as listed (*Open GPI has a voltage of TTL high level so between 3.5 & 5V*)

The V1 sends a trigger signal to either GPO pin number 1, 2 or 3 after it completes the playback of a segment. The GPO pin number the trigger is sent to is determined by the remainder value when dividing the segment number by the number three.

If remainder is 1 the trigger is sent to GPO1 If remainder is 2 the trigger is sent to GPO2 If remainder is 0 the trigger is sent to GPO3

# **8 Controller Menu**

The front panel controls of the V1 are called the "RCV2 controller". The RCV2 controller communicates with the V1 via RS-422. The controller has several unique functions. To call up the Controller Menu hold the ESCAPE button and press the menu up  $\hat{U}$  arrow key (or down key  $\hat{U}$ ). Use the arrow keys to scroll through the menu selections. The **TOGGLE** button changes the parameters for the selected menu. Press **TOGGLE** to increase the parameter and hold **OPTION** and **TOGGLE** to decrease the parameter.

To *disable* the RCV2 and prevent accidental operation, hold the **OPTION** button then press **ESCAPE**. Press again to unlock the RCV2. When the RCV2 is in "disable mode" the letters "DIS" will be displayed in the top right corner of the 4 line LCD.

To *reset* the controller (soft reset) hold the **1,2,3** or **4** buttons and press **CLEAR**. This may be necessary to reset the optional Video LCD display if you switch between NTSC & PAL formats.

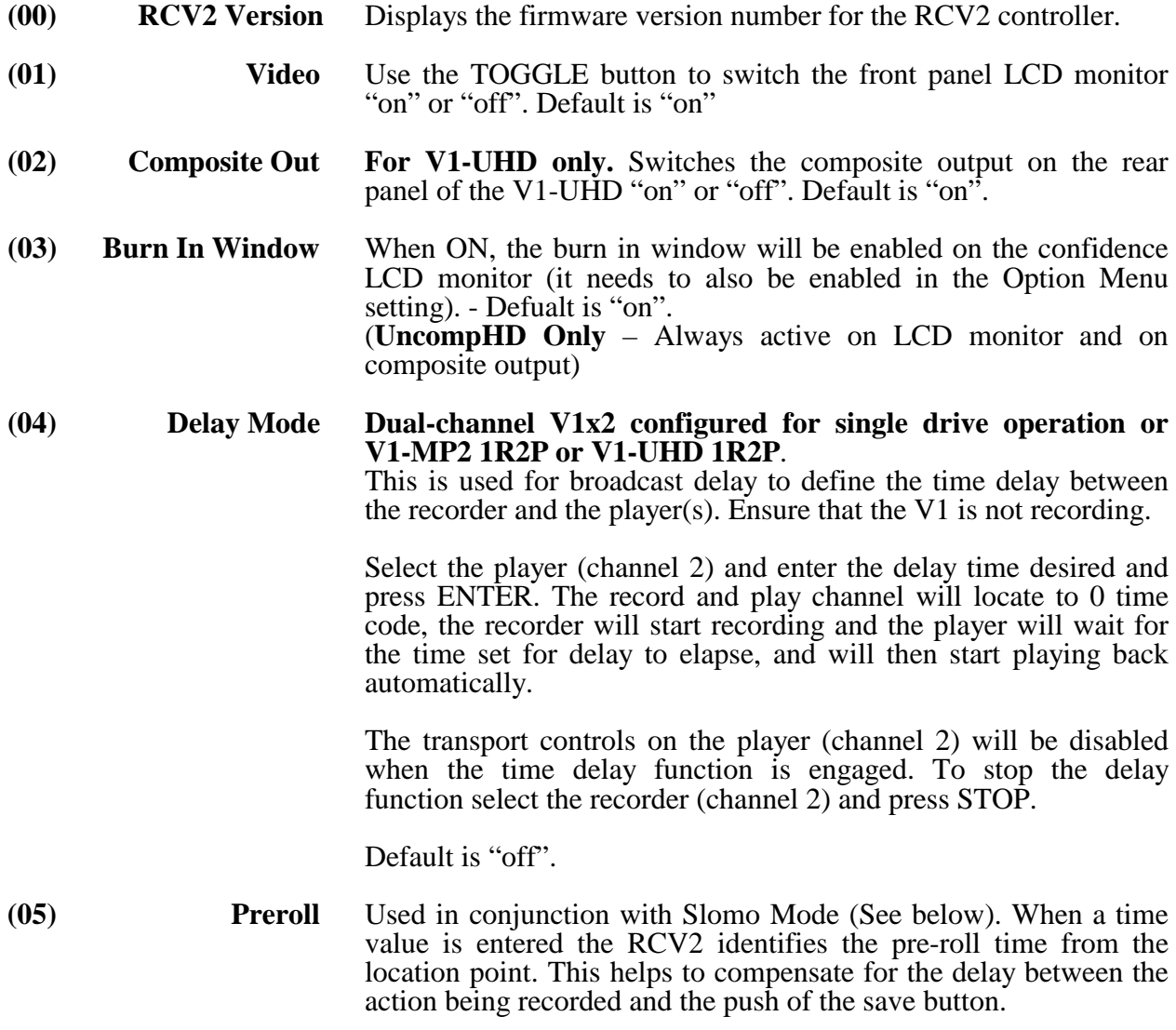

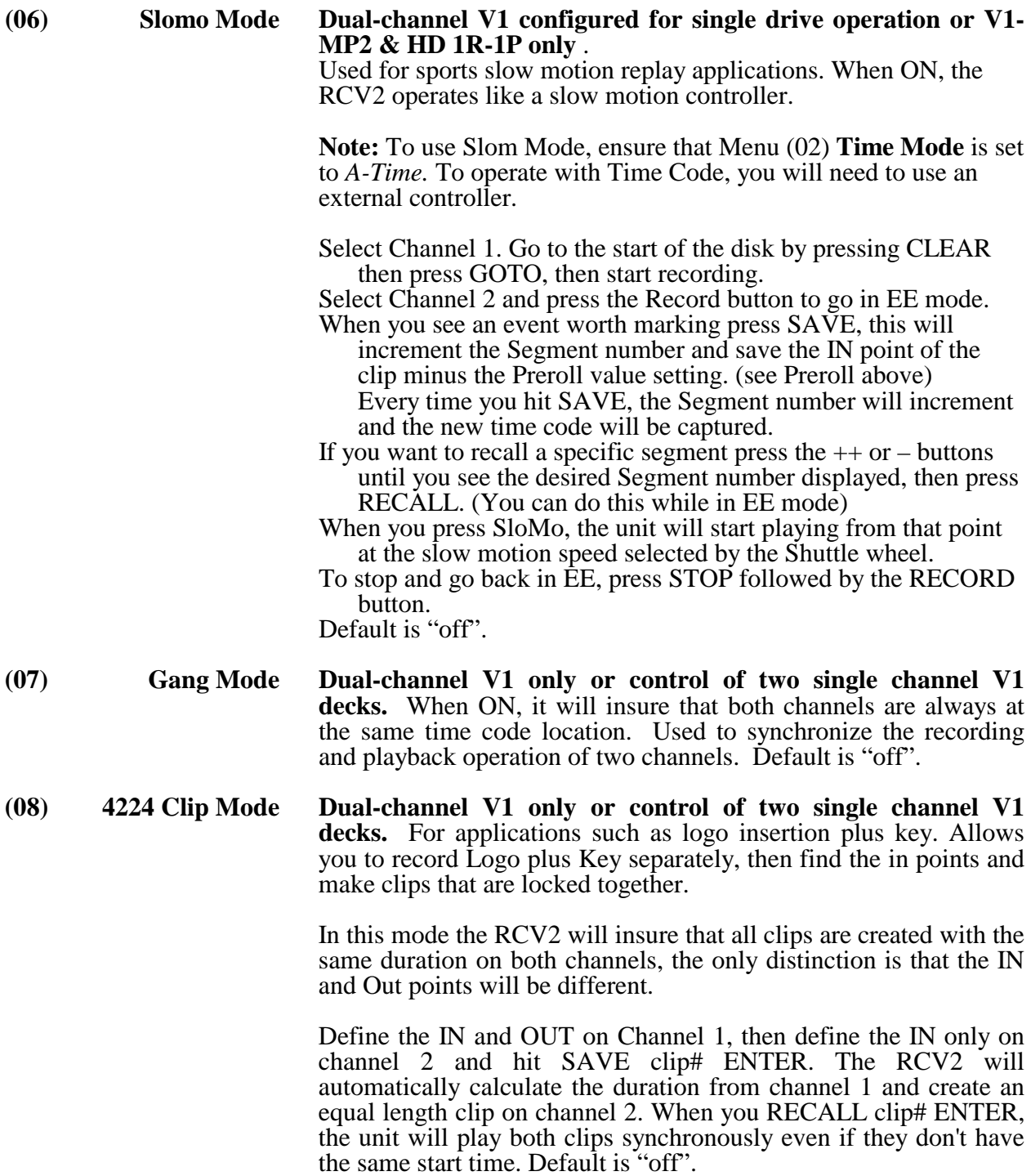

# **9 Troubleshooting Information**

### *9.1 Unable to control V1 remotely*

If you have a normal RS422 9 pin control connection and you cannot control the V1, check Menu (4) **Chase Mode.** It should be set to **OFF**. In addition, ensure that the controller protocol and the emulation mode match. (Option Menu (01) **Transport** *Emulate* and Option Menu (15) **Serial Port**)

#### *9.2 Recording in case of tape drop-out*

When recording with external timecode, two kinds of drop-out might occur:

- ♦ If the time code drops out but the video signal is still valid, the V1 will keep recording the timecode (it will free-wheel for 4 frames and then records any right or wrong time code fed on the TIME CODE IN jack) and the valid video signal.
- ♦ If the video signal is not valid, the V1 will 'pause' (stop recording but will stay in record mode) until the video signal becomes valid, then the V1 will continue recording. *This case may result in bad video/audio recording. We recommend using a frame synchronizer for video, and delay the audio by the same amount if needed.*

### *9.3 V1 identification for editors and DAW on the RS422 port*

The V1 can reply with two different Machine Ids when connected to a controlling device like a Sony 9- Pin editor.

If Option Menu (1) **Transport** is set to BVW75, it will reply with a "BVW75" identification.

If Option Menu (1) **Transport** is set to V1 (default), the V1 will reply with a "V1" identification.

If Option Menu (1) **Transport** is set to DVW-500, the V1 will reply with a "DVW500" identification.

**Caution note**: Some DAWs or Editors will not initialize the RS422 port correctly if the Id returned on the RS422 port is unknown by them. In this case, set the EMULATION to BVW75.

#### *9.4 The Video has no colors*

If the video is not stable and is not displaying colors properly, you have set the Menu (3) **Sync Source** to **Auto** or **Sync In** but you do not have a black burst signal fed to the SYNC IN connector. If the video stabilizes when you switch to **Internal**, the problem is definitely your **Sync Source** setting.

#### *9.5 No Audio from input monitor*

If you cannot hear the audio when you go in input monitor, check the Option Menu (11  $\&$  12) for your Audio Levels and check the audio input source menu.

#### *9.6 Unable to write to active drive*

If you are not able to write to your active drive, i.e. cannot record, initialize or format, check Option Menu (6) **SCSI Setup** and set V1 to **Rec/Play**

#### *9.7 Forcing power ON in any condition*

The V1 can be set to remain on even if AC power is cycled OFF then ON again. To force a "always ON" operation please consult our tech support department.

# **10 TECHNICAL SUPPORT**

## **Technical Support Contact Information**:

On the web: [www.doremilabs.com](http://www.doremilabs.com/) select the "support" button

Tel. 818 562-1101 Fax. 818 562-1109

Email [Support@doremilabs.com](mailto:Support@doremilabs.com)

306 E. Alameda Ave, Burbank, CA 91502 U.S.A.

## **11 WARRANTY**

Doremi's warranty obligations are limited to the terms set forth below:

Doremi Labs, Inc. ("Doremi") warrants this hardware product against defects in materials and workmanship for a period of ONE (1) YEAR from the date of original retail purchase.

If you discover a defect, Doremi will, at its option, repair, replace, or refund the purchase price of this product at no charge to you,<br>provided you return it during the warranty period, with transportation charges prepai service, please attach your name, address, telephone number, and a copy of the bill of sale bearing the appropriate Doremi serial numbers as proof of date of the original retail purchase.

If your product fails during the warranty period while you are out of the country of original retail purchase, you may have it repaired<br>(no refunds or replacements are provided) at your expense by an authorized Doremi dist

at the address printed on this certificate).<br>This warranty applies only to hardware products manufactured by or for Doremi that can be identified by the "Doremi" and "V1"<br>trademark, trade name, or logo affixed on them. Dor the software. Doremi does not warrant any products that are not Doremi products. This warranty does not apply if the product has<br>been damaged by accident, abuse, misuse, or misapplication; if the product has been modified

THE WARRANTY AND REMEDIES SET FORTH ABOVE ARE EXCLUSIVE AND IN LIEU OF ALL OTHERS, WHETHER ORAL<br>OR WRITTEN, EXPRESS OR IMPLIED. DOREMI SPECIFICALLY DISCLAIMS ANY AND ALL IMPLIED WARRANTIES,<br>INCLUDING, WITHOUT LIMITATION, W

DOREMI IS NOT RESPONSIBLE FOR SPECIAL, INCIDENTAL, OR CONSEQUENTIAL DAMAGES RESULTING FROM ANY BREACH OF WARRANTY, OR UNDER ANY OTHER LEGAL THEORY, INCLUDING BUT NOT LIMITED TO LOST PROFITS, DOWNTIME, GOODWILL, DAMAGE TO OR REPLACEMENT OF EQUIPMENT AND PROPERTY, AND ANY COSTS OF RECOVERING, REPROGRAMMING, OR REPRODUCING ANY PROGRAM OR DATA STORED IN OR USED WITH DOREMI PRODUCTS.

# 12 **APPENDIX**

### **12.1 Instructions for Initial Setup and Transport**

**Before any transport :** 

- ♦ **Lock the Data-Express (Key ON as for normal use). Note:** Doremi highly recommends shipping drives separately.
- ♦ **Switch the V1 OFF.**
- ♦ **Remove the SCSI termination on rear** (Leaving it in may break the SCSI connector during transport).

## *12.2 Upgrading the V1 firmware*

The V1 firmware can be checked by going to the Option Menu. Scroll with the menu arrow keys until you reach Option Menu (00) **Info/Mode**.

The V1 firmware can be upgraded from a PC or Mac using the VUploader utility posted on our support page at: [http://www.doremilabs.com](http://www.doremilabs.com/)

The latest firmware upgrades are posted on the support page of the Doremi web site:

The manual for VUploader is included in pdf format with the VUploader compressed file.

## *12.3 Upgrading the RCV2 firmware*

All silver V1 decks have two firmwares, one for the V1 motherboard and another for the front panel (the RCV2).

#### **Check your RCV2 firmware version**

Enter the Controller Menu by holding the **ESCAPE** button and pressing **MENU.** Scroll to *Firmware.*

#### **The VUploader utility**

The RCV2 can be upgraded using the VUploader utility version 1.08 or higher. Download the VUploader utility from [www.doremilabs.com](http://www.doremilabs.com/) in the support page.

Connect the 9pin cable between the RCV2-9P port labeled RS422 (1-2) (do not use the port labeled RS422  $(3-4)$  to any of the ports on the back panel of your V1 deck.

Check that your V1 is running firmware version 4.16c or higher. If not use VUploader to upgrade it first.

Power up the unit while holding the Channel 1 button under the 4 line LCD display, you should see a message saying "Flash mode"

Run VUploader. For detailed instructions see the VUploader README file that comes with VUploader.

When you receive the message from VUploader asking to select a port, choose the RS422 port that you connected to on the back of the V1.

# 12.4 *DCT Compression Chart*

| Compression | 18GB    | 36GB     | 73GB     | 147GB    | 180GB    | 360GB     | 1.26TB                        | 2.16TB    |
|-------------|---------|----------|----------|----------|----------|-----------|-------------------------------|-----------|
| Ratio       |         |          |          |          |          |           | <b>External Drive Chassis</b> |           |
| 2:1         | 27:38   | 0:55:16  | 1:50:32  | 3:41:04  | 04:36:20 | 9:12:40   | 32:14:20                      | 55:16:00  |
| 2.5:1       | 34:16   | 1:08:32  | 2:17:04  | 4:34:08  | 05:42:40 | 11:25:20  | 39:58:40                      | 68:32:00  |
| 3:1         | 39:48   | 1:19:36  | 2:39:12  | 5:18:24  | 06:38:00 | 13:16:00  | 46:26:00                      | 79:36:00  |
| 3.5:1       | 47:28   | 1:34:56  | 3:09:52  | 6:19:44  | 07:54:40 | 15:49:20  | 55:22:40                      | 94:56:00  |
| 4:1         | 56:06   | 1:52:12  | 3:44:24  | 7:28:48  | 09:21:00 | 18:42:00  | 65:27:00                      | 112:12:00 |
| 5:1         | 1:04:56 | 2:09:52  | 4:19:44  | 8:39:28  | 10:49:20 | 21:38:40  | 75:45:20                      | 129:52:00 |
| 6:1         | 1:17:08 | 2:34:16  | 5:08:32  | 10:17:04 | 12:51:20 | 25:42:40  | 89:59:20                      | 154:16:00 |
| 7:1         | 1:28:10 | 2:56:20  | 5:52:40  | 11:45:20 | 14:41:40 | 29:23:20  | 102:51:40                     | 176:20:00 |
| 8:1         | 1:42:50 | 3:25:40  | 6:51:20  | 13:42:40 | 17:08:20 | 34:16:40  | 119:58:20                     | 205:40:00 |
| 9:1         | 1:52:12 | 3:44:24  | 7:28:48  | 14:57:36 | 18:42:00 | 37:24:00  | 130:54:00                     | 224:24:00 |
| 10:1        | 2:03:24 | 4:06:48  | 8:13:36  | 16:27:12 | 20:34:00 | 41:08:00  | 143:58:00                     | 246:48:00 |
| 12:1        | 2:17:08 | 4:34:16  | 9:08:32  | 18:17:04 | 22:51:20 | 45:42:40  | 159:59:20                     | 274:16:00 |
| 14:1        | 2:34:16 | 5:08:32  | 10:17:04 | 20:34:08 | 25:42:40 | 51:25:20  | 179:58:40                     | 308:32:00 |
| 16:1        | 2:56:20 | 5:52:40  | 11:45:20 | 23:30:40 | 29:23:20 | 58:46:40  | 205:43:20                     | 352:40:00 |
| 20:1        | 3:25:42 | 6:51:24  | 13:42:48 | 27:25:36 | 34:17:00 | 68:34:00  | 239:59:00                     | 411:24:00 |
| 24:1        | 4:06:50 | 8:13:40  | 16:27:20 | 32:54:40 | 41:08:20 | 82:16:40  | 287:58:20                     | 493:40:00 |
| 34:1        | 5:08:34 | 10:17:08 | 20:34:16 | 41:08:32 | 51:25:40 | 102:51:20 | 359:59:40                     | 617:08:00 |

(H:M:S) NTSC DCT Compression according to CCIR-601

| Compression | 18GB    | 36GB    | 73GB     | 147GB    | 180GB    | 360GB    | 1.26TB                        | 2.16TB    |
|-------------|---------|---------|----------|----------|----------|----------|-------------------------------|-----------|
| Ratio       |         |         |          |          |          |          | <b>External Drive Chassis</b> |           |
| 2:1         | 27:40   | 0:55:20 | 1:50:40  | 3:41:20  | 04:36:40 | 9:13:20  | 32:16:40                      | 55:20:00  |
| 2.5:1       | 33:40   | 1:07:20 | 2:14:40  | 4:29:20  | 05:36:40 | 11:13:20 | 39:16:40                      | 67:20:00  |
| 3:1         | 44:44   | 1:29:28 | 2:58:56  | 5:57:52  | 07:27:20 | 14:54:40 | 52:11:20                      | 89:28:00  |
| 3.5:1       | 50:50   | 1:41:40 | 3:23:20  | 6:46:40  | 08:28:19 | 16:56:38 | 59:18:13                      | 101:39:48 |
| 4:1         | 56:56   | 1:53:52 | 3:47:44  | 7:35:28  | 09:29:20 | 18:58:40 | 66:25:20                      | 113:52:00 |
| 5:1         | 1:07:18 | 2:14:36 | 4:29:12  | 8:58:24  | 11:12:59 | 22:25:58 | 78:30:53                      | 134:35:48 |
| 6:1         | 1:17:56 | 2:35:52 | 5:11:44  | 10:23:28 | 12:59:20 | 25:58:40 | 90:55:20                      | 155:52:00 |
| 7:1         | 1:26:28 | 2:52:56 | 5:45:52  | 11:31:44 | 14:24:39 | 28:49:18 | 100:52:33                     | 172:55:48 |
| 8:1         | 1:38:44 | 3:17:28 | 6:34:56  | 13:09:52 | 16:27:20 | 32:54:40 | 115:11:20                     | 197:28:00 |
| 9:1         | 1:53:56 | 3:47:52 | 7:35:44  | 15:11:28 | 18:59:20 | 37:58:40 | 132:55:20                     | 227:52:00 |
| 10:1        | 2:03:26 | 4:06:52 | 8:13:44  | 16:27:28 | 20:34:20 | 41:08:40 | 144:00:20                     | 246:52:00 |
| 12:1        | 2:28:06 | 4:56:12 | 9:52:24  | 19:44:48 | 24:41:00 | 49:22:00 | 172:47:00                     | 296:12:00 |
| 14:1        | 2:44:34 | 5:29:08 | 10:58:16 | 21:56:32 | 27:25:40 | 54:51:20 | 191:59:40                     | 329:08:00 |
| 16:1        | 3:05:08 | 6:10:16 | 12:20:32 | 24:41:04 | 30:51:20 | 61:42:40 | 215:59:20                     | 370:16:00 |
| 20:1        | 3:31:36 | 7:03:12 | 14:06:24 | 28:12:48 | 35:16:00 | 70:32:00 | 246:52:00                     | 423:12:00 |
| 24:1        | 4:06:52 | 8:13:44 | 16:27:28 | 32:54:56 | 41:08:40 | 82:17:20 | 288:00:40                     | 493:44:00 |
| 34:1        | 4:56:14 | 9:52:28 | 19:44:56 | 39:29:52 | 49:22:20 | 98:44:40 | 345:36:20                     | 592:28:00 |

PAL DCT Compression according to CCIR-601

#### **Restrictions:**

Due to drive speed variations, the following drives should not have a total record time lower than the value specified in this table:

Due to drive speed variations, the following drives can only be used at the compressions specified in this table:

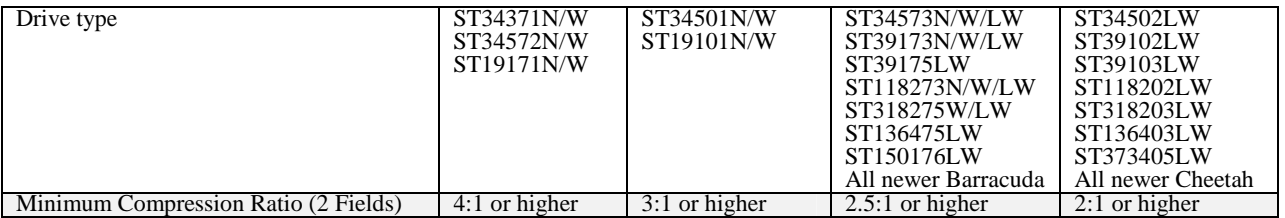

# *12.5 MPEG2 Compression Chart*

#### (H:M:S)

NTSC MPEG2 Compression at 720x480

| Compression     | 18GB    | 36GB    | 73GB                                | 147GB                     | 180GB            | 360GB     | 1.26TB                        | 2.16TB    |
|-----------------|---------|---------|-------------------------------------|---------------------------|------------------|-----------|-------------------------------|-----------|
| <b>Bit Rate</b> |         |         |                                     |                           |                  |           | <b>External Drive Chassis</b> |           |
| 50 Mbit/s       | 0:40:46 | 1:21:32 | 2:43:04                             | 5:26:08                   | 6:47:40          | 13:35:20  | 47:33:40                      | 81:32:00  |
| 45 Mbit/s       | 0:45:14 | 1:30:28 | 3:00:56                             | 6:01:52                   | 7:32:20          | 15:04:40  | 52:46:20                      | 90:28:00  |
| 40 Mbit/s       | 0:50:38 | 1:41:16 | 3:22:32                             | 6:45:04                   | 8:26:20          | 16:52:40  | 59:04:20                      | 101:16:00 |
| 35 Mbit/s       | 0:57:41 | 1:55:22 | 3:50:44                             | 7:41:28                   | 9:36:50          | 19:13:40  | 67:17:50                      | 115:22:00 |
| 30 Mbit/s       | 1:06:46 | 2:13:32 | 4:27:04                             |                           | 8:54:08 11:07:40 | 22:15:20  | 77:53:40                      | 133:32:00 |
| 25 Mbit/s       | 1:19:17 | 2:38:34 |                                     | 5:17:08 10:34:16 13:12:50 |                  | 26:25:40  | 92:29:50                      | 158:34:00 |
| 20 Mbit/s       | 1:38:02 | 3:16:04 |                                     | 6:32:08 13:04:16 16:20:20 |                  | 32:40:40  | 114:22:20                     | 196:04:00 |
| $15$ Mbit/s     | 2:07:33 | 4:15:06 |                                     | 8:30:12 17:00:24 21:15:30 |                  | 42:31:00  | 148:48:30                     | 255:06:00 |
| $12$ Mbit/s     | 2:36:41 |         | 5:13:22 10:26:44 20:53:24 26:06:50  |                           |                  | 52:13:40  | 182:47:50                     | 313:22:00 |
| $10$ Mbit/s     | 3:04:15 |         | 6:08:30 12:17:00 24:34:00 30:42:30  |                           |                  | 61:25:00  | 214:57:30                     | 368:30:00 |
| 8 Mbit/s        | 3:43:35 |         | 7:27:10 14:54:20 29:48:40 37:15:50  |                           |                  | 74:31:40  | 260:50:50                     | 447:10:00 |
| 5 Mbit/s        | 5:26:13 |         | 10:52:26 21:44:52 43:29:44 54:22:09 |                           |                  | 108:44:18 | 380:35:03                     | 652:25:48 |

### PAL MPEG2 Compression Chart at 720x576

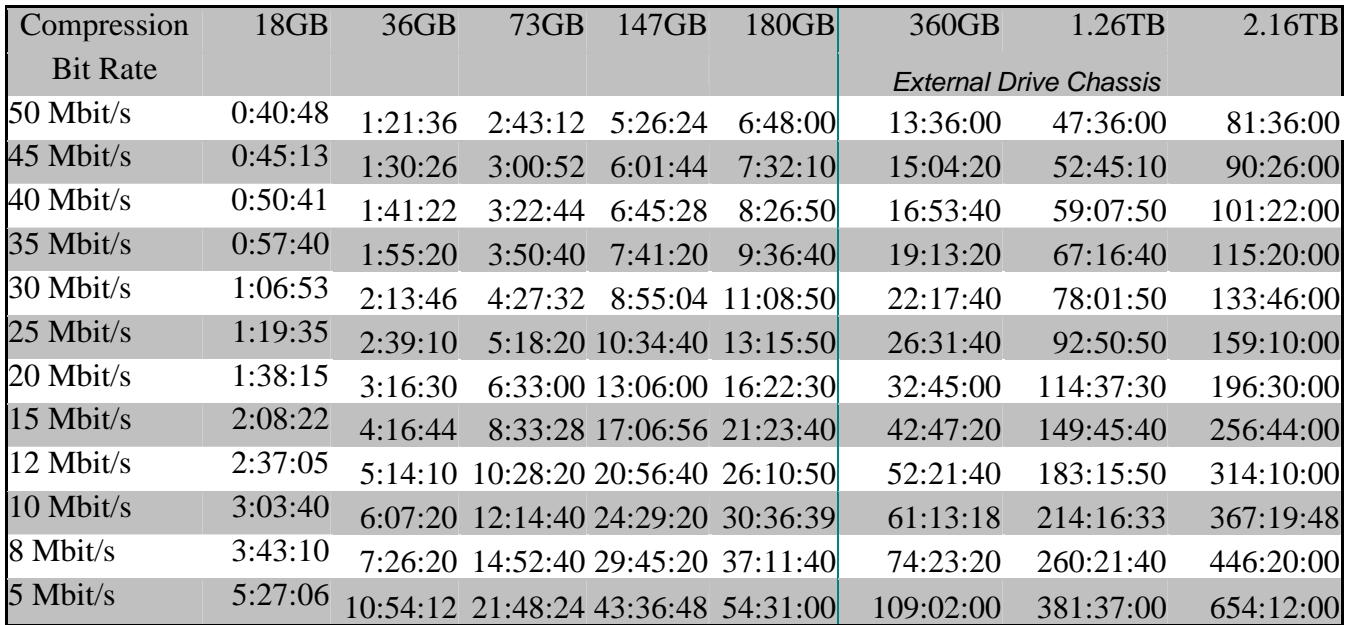

Note: This table is compiled for video at the indicated bit rate with 2 audio channels.<br>You can use any Seagate Cheetah hard disk that ends with the extension LW or a Barracuda 180gig.<br>If you are planning to do insert edit

### *12.6 Standard Definition Uncompressed Chart*

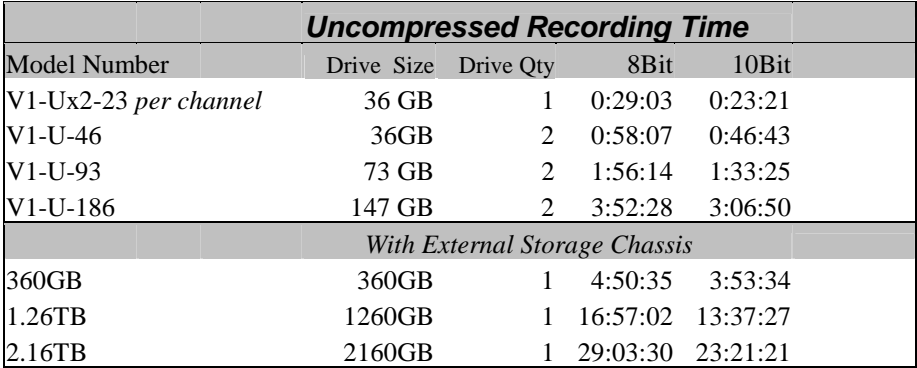

#### *12.7 High Definition Uncompressed Chart*

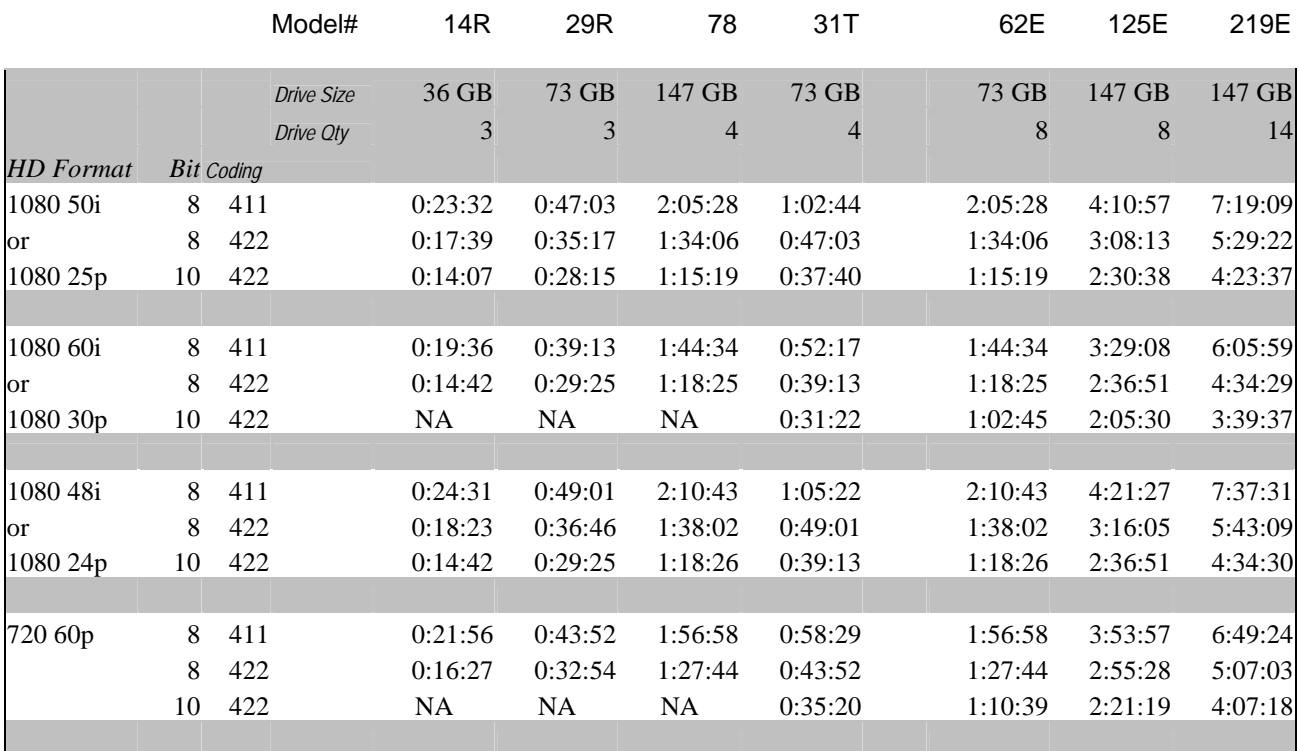

V1-U: (46, and 93 versions) Use two DE300i-SWC160/B with Seagate Cheetah 15000RPM drives that end with the LC extension. If the V1-U is equipped with ST318452 or ST336752, it can be initialized in Single File system, which does not allow striping but allows daisy chaining and allows for the clips to be saved on the drive.

V1-U-231: Use two DE100i-SWC160/B

V1-UHD: Internal non-removable, use Seagate Cheetah 15000RPM drives that end with the LW extension

V1-UHD: External removable, use Seagate Cheetah 15000RPM drives that end with the LC extension.

#### <span id="page-71-0"></span>*12.8 BiPhase Settings*

Pin 5: +5V will provide a 5V power signal Pin 4: Biphase  $\vec{S}$  signal Pin 9: Biphase R Signal Pin 1: Ground Signal The rest of the pins are used for MIDI chase, which is still not implemented.

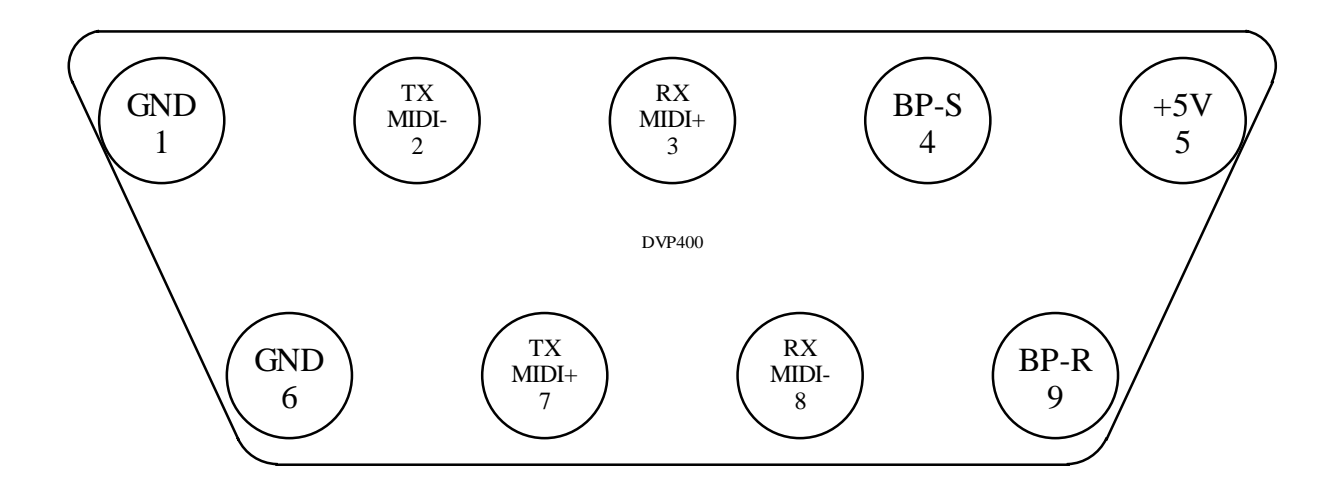

#### *12.9 Connecting V1 to Audio Workstations & Edit Controllers*

#### **Most Common Connection**

This connection scheme is used to connect the V1 to StudioFrame, Audiofile, Audiovision, Post-Pro, Dyaxis II, Protools 4.0 etc.

- 1. Feed house sync to the V1 and the DAW,
- 2. Connect the time code out of the V1 to the time code in of the DAW,
- 3. Connect the serial cable between the V1 RS422 port 1 and the DAW,

Run the DAW software which will control the V1.

#### **Connection to the DAWN workstation (v 4.3c or later)**

- 1. Feed house sync to the V1 and the DAWN
- 2. Connect the time code out of the DAWN to the time code in of the V1
- 3. Connect the RS422 port 1 of the V1 to one of the serial ports on the Macintosh
- 4. Make sure the V1 is in Chase Off mode
- 5. Make sure the V1 Sync source is "Auto"
- 6. Run the DAWN software
- 7. You should see a V1 track at the bottom of the mix view
- 8. Make sure House Sync is checked
- 9. Toggle Master/Slave and then make sure you end up in master mode
- 10. Hit play, both units should play in sync
11. Hit Stop, both unit should stop.

The DAWN should always be in master mode.

### **Connection to the Akai DD-1500 with RS422 control (recommended)**

- 1. Use the standard RS422 direct cable male-male 9 pins (Master to Slave)
- 2. Feed House Sync to the V1 and to the DD1500
- 3. Connect the serial cable between the V1 RS422 port 1 and the DD1500
- 4. Set the DD1500 Word Sync to Video A (29.97 for NTSC, 25fps for PAL)
- 5. Set the Ext M/C of the DD1500 to Master
- 6. Make sure the V1 is in Chase Off mode

Please contact Akai to get the best connection with the DD-1500 and the DD-8.

#### **Connection to the Akai DD-1500 in CHASE RS422 Mode**

- 1. If you did not receive a special serial cable that is DB9 Male to Male specific to the DD1500, you need to make one with the following pin-out (This is a twisted Slave to Slave cable) :
	- pin  $1 \rightarrow$  pin  $1$
	- pin 2 -> pin 8
	- pin  $3 \rightarrow$  pin  $7$
	- pin  $4 \rightarrow$  pin 6 pin  $5 \rightarrow$  pin  $5$
	- pin  $6 \rightarrow$  pin 4
	- pin  $7 \rightarrow$  pin 3
	- pin  $8 \rightarrow$  pin 2
	- $pin 9$  ->  $pin 9$
- 2. Feed house sync to the V1 and to the DD1500
- 3. Connect the serial cable between the V1 RS422 port 1 and the DD1500
- 4. Set the DD1500 Word Sync to Video A (29.97 for NTSC, 25 fps for PAL),
- 5. Set the Ext M/C of the DD1500 to Full Slave,
- 6. Set the Chase mode of the V1 to Serial TC.

Use the DD1500 as if it is standalone, the V1 will chase to it at any speed.

#### **Connection to the Fairlight**

- 1. Feed House Sync to the V1 and the Fairlight
- 2. Connect the serial cable between the Fairlight and the V1 RS422 port 1
- 3. On the V1, set Option Menu (1) **Transport** *JogSpeed* to 100% (No Limit) and save using Option Menu (5).
- 4. Run the Fairlight software, Hit the Machine 1 button to put the V1 on-line
- 5. Push buttons for setup of M1
- 6. Set Lace parameters to UNLACE=ON
- 7. And the LACE time parameter to 0 SEC

The Fairlight software will control the V1 properly

## **Connection to the Microlynx, the Lynx 1 and Lynx 2 synchronizers**

- 1. Feed house sync to the V1 and the lynx,
- 2. If you are using a Lynx 1, connect the time code out of the V1 to the time code in of the Lynx
- 3. Connect the transport serial cable between the Lynx and the V1
- 4. In the Transport menu, select the machine as DVR10.
- 5. Set the Preroll to zero
- 6. If you are using a Microlynx or a Lynx 2, select Serial TC.

The Lynx will control the V1 and lock it to the system

#### **Connection to the Sonic Solutions**

- 1. Feed house sync to the V1 and the Sonic Station,
- 2. Connect the time code out of the V1 to the time code in of the Sonic,
- 3. Connect the serial cable between the V1 RS422 port 1 and the Sonic,
- 4. Select D-2 as the type of machine in the Sonic Machine list

The Sonic software will control the V1.

#### **Connection to the Pro-Tools 4.0**

Establishing Machine-control from Protools on the Macintosh

- 1. Connect the 9 pin RS422 cable between the V1's lower RS422 port and the Macintosh's Modemport, Printer-port or G-Port serial port. You can also connect it to the serial port on your D24 or MIX card, but note that the VTPRO software will NOT operate through this port.
- 2. Connect the V1 LTC output to your LTC-to-MTC converter (for example: MOTU's MTP2 / MTP-AV, Opcode Midi interfaces, Digidesign USD etc.)
- 3. Connect the LTC-to-MTC converter to your Macintosh. In doing so, check that your Macintosh receives MTC data from your interface.
- 4. Install Digidesign's PostView or Machine Control Option on your Macintosh.
- 5. Power-up the V1. Make sure it operates correctly.
- 6. After your V1 has booted, run the Protools software.
- 7. Select the *Machine-Control* menu *(Protools -> Setups -> Peripherals -> Machine Control*).
- 8. Enable "*9-pin serial*". If it's grayed-out, try re-installing your Machine-Control software.
- 9. Under "*Port*", select the serial port that you connected your V1 to (see step 1).
- 10. Under "*Machine Type*", select "*Sony-9 pin*"
- 11. Under "*Node*", select "*V1*".
- 12. Under "*Pre-Roll*", set Pre-Roll to *30 frames*
- 13. Select the *Synchronization menu (Protools -> Setups -> Peripherals -> Synchronization*)
- 14. Under "*Device*", select the correct LTC-to-MTC converter. If you're not using a Digidesign device to perform this function, select "*Generic MTC reader*".
- 15. Under "*Port*", select the serial or USD port that you connected your LTC-to-MTC converter to.
- 
- 16. Set "*Minimum sync delay*" to *30 frames*. 17. Select *Protools -> Setups -> Preferences -> Operation.* Activate "*Machine Follows Selection/Scrub*"
- 18. Locate the Transport Control on your screen. If you don't see it, select *Protools -> Display -> Show Transport*
- 19. Make sure "*transport = protools*" is set and that the "*online*" button (the one that looks like a clock) is selected.
- 20. Select *Protools -> OMS Midi*. Please be sure to deselect the serial port used by Protools for V1 control to avoid a conflict with OMS operation.

Protools will now be able to control the V1. The way it works is as followed:

- You hit play in Protools
- Then Protools will cue the V1 to the current play location MINUS the amount of frames set in step 12
- Next, the V1 will send LTC to your LTC-to-MTC converter
- Finally, Protools will receive the MTC and start chasing this timecode

If problems persist, please consult the "Protools and V1 control" FAQ's

#### **Connection to the Orban AUDICY VX**

1. Feed house sync to the V1 and to the reference video inputs on Audicy's timecode and digital input modules.

2. Connect the time code out of the V1 to Audicy's time code input, You don't need to connect Audicy's time code output.

3. Connect the RS422 port 1 of the V1 to the Audicy's RS-422 output, through the Orban adapter cable supplied.

4. Make sure the V1 is in Chase Off mode.

5. Make sure Audicy's I/O Setup has Sync Source set to Video and your local sync rate (NTSC or PAL). You may set this as a default.

6. Make sure Audicy's VTR Setup is set for +2 frame Timecode Delay, and normal Chase Dynamics and Lock Criterion. You may set this as a default.

If you press Audicy's Machine Control button, the V1 will follow every move you make on the Audicy. If you press Audicy's Chase button, it will follow every move you make on the V1. You may switch freely between these functions during a session.

#### **Connection to the Dyaxis II**

This connection scheme is used to connect the V1 to StudioFrame, Audiofile, Audiovision, Post-Pro, Dyaxis II, Protools 4.0 etc.

- 1. Feed house sync to the V1 and the DAW,
- 2. Connect the time code out of the V1 to the time code in of the DAW,
- 3. Connect the serial cable between the V1 RS422 port 1 and the DAW,
- 4. From the Dyaxis II software choose the following two options:
	- Internal Time Code on 9 Pin
	- Time Code on Audio Tracks

# **List of DAWs & Editors currently supported by the V1(\*)**

Adams-Smith SuperController, Akai DD1500, AMS Neve Audiofile, Augan OMX, DAR, Digidesign Protools 4.0, Digigram X-Track, Doremi Labs Dawn II v. 4.3+, Fairlight MFX3, Fast Video Machine, Sadie, Sonic Solutions, Sony BVE, Spectral, Studer Dyaxis, SSL/Screensound, Synclavier, TimeLine Vista Waveframe/StudioFrame, TimeLine Lynx & Micro Lynx Synchronizers .

Special note for the SSL/Screensound :

On the Screensound, go into the page 'Setup Serial' and select 'Motion Off'. The V1 will be controlled by the Screensound. The offset on the Screensound must then be set to 0; if not the Screensound will operate as if a real offset is present between the V1 and the audio tracks on the Screensound.

(\*) This list is not absolute, contact Doremi Labs if your product is not listed above

# **13 ADDENDUM**

4.40c release notes:

In software 4.40c, the segments are associated with files. Unlike 4.40, you can now use segments to create playlist with multiple files.